# **Т И П О В А Я И Н С Т Р У К Ц И Я**

### **ПО РАБОТЕ НА ПЭВМ**

**«Автоматизированное рабочее место поездного и дорожного диспетчера по системе ведения и анализа графика исполненного движения «ГИД-Урал».**

 **( АРМ ДНЦ - Руководство пользователя)** 

2007 год

#### **А Н Н О Т А Ц И Я**

Данное руководство содержит сведения, необходимые пользователю системы ГИД для практической работы с системой.

*Руководство совпадает по содержанию с help-файлом ( файлом помощи) включенным в систему, и всегда доступно через клавишу F1.*

Руководство составлено в соответствии с ГОСТ 19.505-79 и отраслевым РТМ 32 04-84 разработчиками системы «ГИД-Урал-ВНИИЖТ»

# **СОДЕРЖАНИЕ**

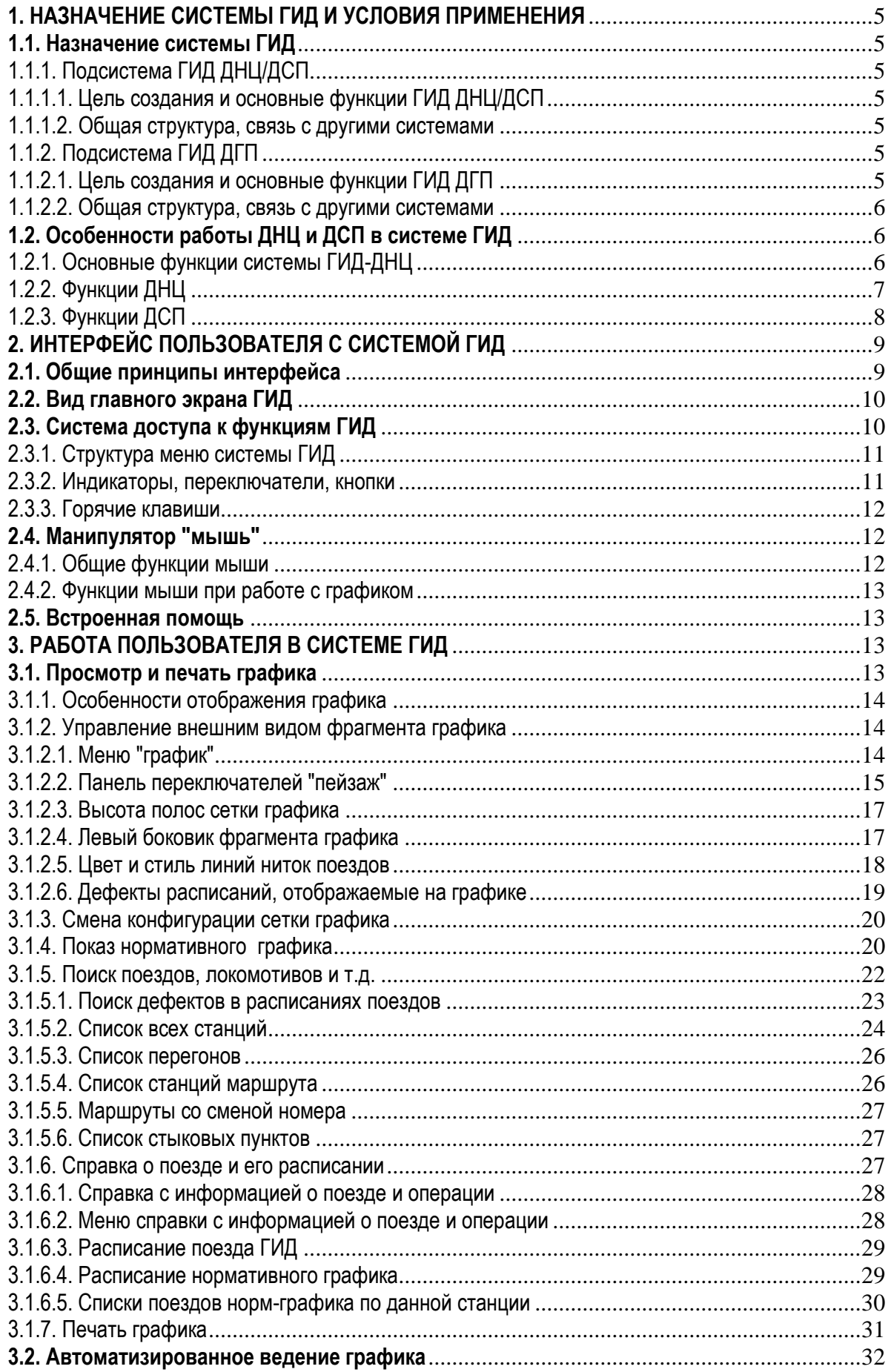

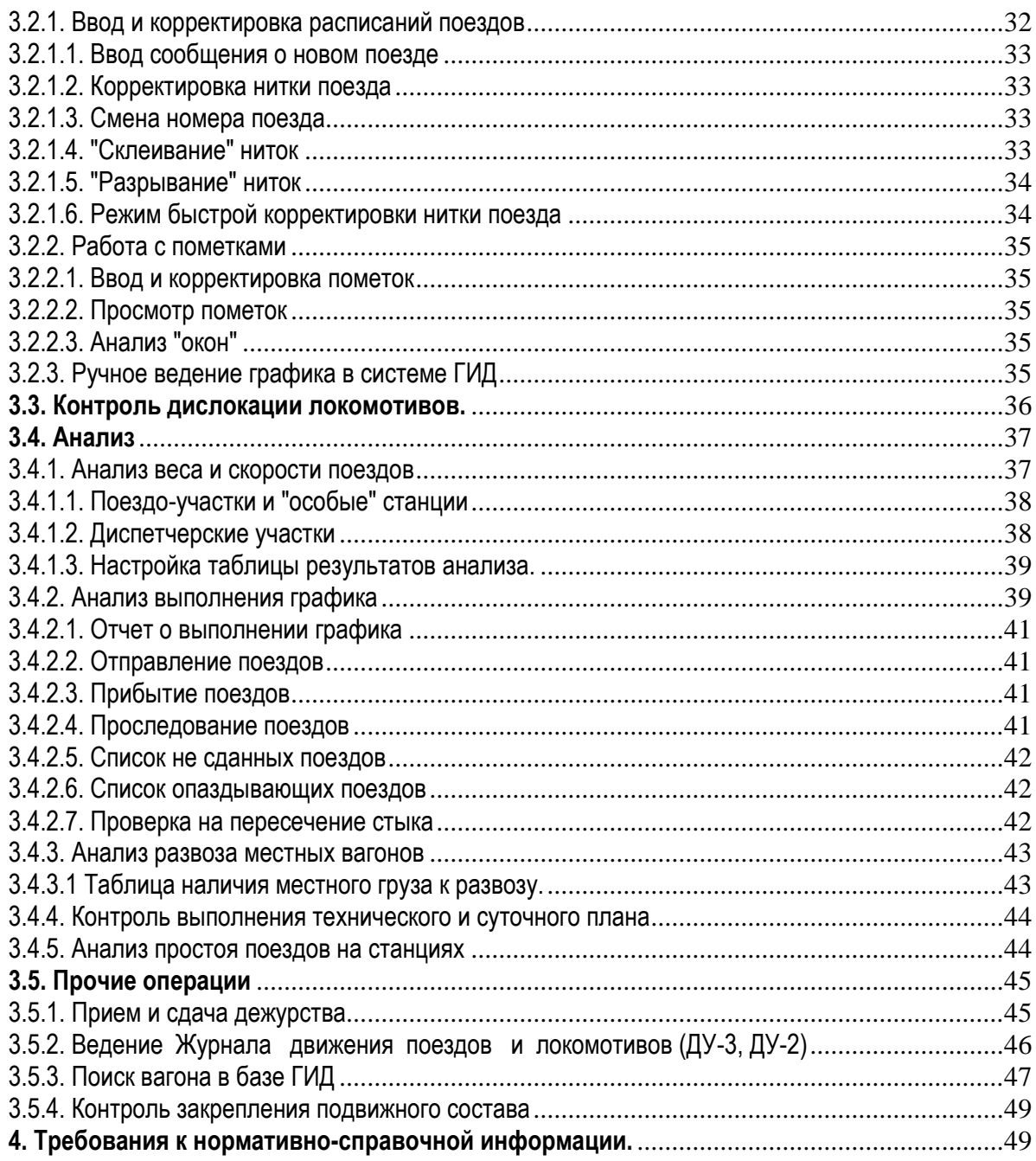

# <span id="page-4-0"></span>**1. НАЗНАЧЕНИЕ СИСТЕМЫ ГИД И УСЛОВИЯ ПРИМЕНЕНИЯ**

### <span id="page-4-1"></span>**1.1. Назначение системы ГИД**

П о д р а з д е л ы :

Подсистема ГИД ДНЦ/ДСП Цель создания и основные функции Общая структура, связь с другими системами

Подсистема ГИД ДГП Цель создания и основные функции Общая структура, связь с другими системами

## <span id="page-4-2"></span>1.1.1. Подсистема ГИД ДНЦ/ДСП

## <span id="page-4-3"></span>1.1.1.1. Цель создания и основные функции ГИД ДНЦ/ДСП

Система ГИД ДНЦ/ДСП является подсистемой более общей системы ГИД, в которую в настоящее время кроме нее входят подсистемы ГИД ЦД и ГИД ДГП.

Цель разработки системы ГИД ДНЦ/ДСП - повышение уровня эксплуатационной работы путем автоматизации рутинной части работы ДНЦ и ДСП, а также включения в систему новых функций, основанных на современной компьютерной технологии.

Основные функции, необходимые для достижения цели:

- автоматизированное ведение графика исполненного движения;

- быстрый доступ к информации о поездах, составах поездов и локомотивах;

- выдача поездного положения в графических и табличных формах;

- контроль дислокации и состояния локомотивов;

- учет и анализ выполнения графика, участковой скорости, веса и длины грузовых поездов и их простоя на технических станциях;.

### <span id="page-4-4"></span>1.1.1.2. Общая структура, связь с другими системами

В состав системы ГИД ДНЦ/ДСП входят следующие подсистемы:

- подсистема отображения в реальном времени на экранах ПЭВМ пользователей графика исполненного движения;

- подсистема обмена информацией между ГИД и АСОУП.

### <span id="page-4-5"></span>1.1.2. Подсистема ГИД ДГП

### <span id="page-4-6"></span>1.1.2.1. Цель создания и основные функции ГИД ДГП

Система ГИД ДГП является подсистемой более общей системы ГИД, в которую в настоящее время кроме нее входят подсистемы ГИД ЦД и ГИД ДНЦ/ДСП .

Цель разработки системы ГИД ДГП - повышение уровня эксплуатационной работы путем автоматизации процессов управления на полигоне дороги.

Основные функции, необходимые для достижения цели:

- ведение сокращенного графика исполненного движения;

- ведение поездного положения;

#### <span id="page-5-0"></span>1.1.2.2. Общая структура, связь с другими системами

В состав системы ГИД ДГП входят следующие подсистемы:

- подсистема получения информации о проходах поездов из АСОУП;

- подсистема отображения в реальном времени на экранах ПЭВМ пользователей системы сокращенного графика движения и поездного положения;

Система ГИД использует в качестве исходной информацию, получаемую из систем АСУСС и АСОУП.

### <span id="page-5-1"></span>**1.2. Особенности работы ДНЦ и ДСП в системе ГИД**

Основные функции системы ГИД Функции ДНЦ Функции ДСП

### <span id="page-5-2"></span>1.2.1. Основные функции системы ГИД-ДНЦ

Стержневой составляющей автоматизированного рабочего места ДНЦ является система ГИД, выходными формами представленная на экране компьютера.

Для рабочего места ДНЦ на одном или нескольких экранах устанавливается необходимая ему конфигурация графика.

Название конфигурации и номер раскрытого на экране блока представлены в верхней части графика. Также в верхней части графика указывается фамилия ДНЦ, находящегося на дежурстве.

В ГИД на сетке графика отображаются нитки следования поездов, вводимые автоматически полностью или частично или вручную. Нитки могут быть обезличенными (СЦБ-ийными) с номерами поездов, введенными вручную, или с условными номерами, введенными компьютером, а также с номерами, подвязанными к структуре поезда (например, по данным АСОУП). Результатом работы ДНЦ и подчиненных ему ДСП является график с цельными нитками, подвязанными к структуре поездов, или хотя бы с соответствующими неусловными номерами.

Имеются множественные установки по отображению на графике поездов различных категорий, видов движения, направлений следования, в диапазонах заданных весов, длин, суточного пробега, с определенным родом подвижного состава, заданного количества вагонов и т.п.

С помощью курсора «мыши» или с клавиатуры можно мгновенно получить справку о структуре поезда, расписание поезда, быстро склеить нитку, в том числе с подвязкой к структуре поезда, разрезать неправильно соединенную нитку, сменить номер поезда, откорректировать отдельные параметры нитки, ввести вручную новую нитку.

Данные о ручном вводе и каких-либо изменениях ниток отражаются в расписании поезда и специальном протоколе. В протоколе определяется адрес рабочего места, с которого производилось изменение нитки, и приводятся расписания ниток (нитки) до изменений.

Кроме того при сбоях и задержках поездов можно автоматически или вручную менять само изображение нитки графика в виде ломаной на перегоне линии.

Можно осуществлять поиск поезда по номеру, индексу, локомотива по номеру, опаздывающих пассажирских поездов, брошенных поездов.

При необходимости выполняется печать листа графика или отдельного его фрагмента.

Приложением к графику (ДУ-10) являются данные системы о структуре составов поездов, которые ДНЦ или анализатор может легко получить в виде справки о поезде.

В качестве дополнительного рабочего материала непосредственно системой может быть предоставлено поездное положение по объекту управления по часовым периодам непосредственно в графике и отдельно на любой момент времени в графической и табличной форме.

Также на любой момент времени могут быть предоставлены сведения о наличии разных типов локомотивов приписки своей дороги в объекте управления с указанием пробега после ТО-2 и времени последнего вида ремонта, локомотивов других дорог, а также локомотивов своей дороги за ее пределами.

Для различных задач ДНЦ может осуществлять расчет расстояний и времени хода с учетом сроков доставки груза по маршруту между двумя любыми станциями дороги и из подходов соседних дорог.

Для контроля за закреплением составов и групп вагонов система предоставляет расчет потребного количества башмаков в зависимости от количества осей и других условий при заданном уклоне пути.

В компьютере автоматически выполняются следующие виды анализа:

-выполнения графика движения пассажирских, грузовых и пригородных поездов;

-расчета среднего веса, длины и участковой скорости по дороге, отделениям дороги (регионам) и диспетчерским участкам за текущие и истекшие сутки и смену;

-простоя поездов, в том числе транзитных, своего формирования до отправления, прибывших до расформирования.

### <span id="page-6-0"></span>1.2.2. Функции ДНЦ

Поездной диспетчер:

- организует беспрепятственный пропуск поездов, особенно опаздывающих пассажирских, пригородных поездов, поездов с критическим сроком доставки грузов и задержанных под обработкой грузовых поездов на основе компьютерного графика;

- устанавливает станции и пути обгона и скрещения поездов, на основании планового сближения ниток, автоматически отражаемого на графике;

- контролирует работу станций по приему поездов по данным свободности приемоотправочных путей и по сигналам установки маршрутов приема на табло диспетчерского контроля;

- организует работу станций по отправлению поездов и контролирует ее по сигналам установки маршрутов отправления и фактическому времени отправления (по данным СЦБ);

- организует пропуск, отправление и обработку порожних вагонов в составах и отдельных группах на сдачу в регулировку, а также эффективный развоз местного груза и подачу порожних вагонов под погрузку, используя из ГИД данные о составах поездов, в том числе вышедших со станций дальних подходов;

- организует пропуск ускоренных грузовых поездов и поездов с особыми условиями следования (с негабаритным, разрядным грузом, с ограничением скорости, с неисправными устройствами АЛСН и радиосвязи и т.п.);

- рационально выбирает пути перегона на двухпутных участках с двусторонней блокировкой и многопутных линиях, при необходимости использует нестандартные ситуации (отправляет поезд по неправильному пути, на двойную тягу и т.п.);

- эффективно организует движение поездов при предоставлении окон для ремонтных и восстановительных работ, в условиях ненормальной работы устройств ЭЦ станций и перегонных устройств, а также при сбоях в работе;

- осуществляет оперативный анализ выполнения графика движения пассажирских и пригородных поездов, а также выполнения норм показателей технического месячного плана и заданий суточного плана;

- при возникающих задержках поездов под обгоном, по неприему станциями, в периоды ремонтных работ и при сбоях в работе заблаговременно сообщает локомотивным бригадам критическое время прибытия на очередную станцию, что позволяет локомотивным бригадам экономить электроэнергию или топливо;

- контролирует занятие стрелочных секций, путей, блок-участков, положение стрелок, установку маршрутов, открытие и перекрытие светофоров, повторно просматривает отдельные периоды работы станций по табло диспетчерского контроля;

- следит за непрерывностью ниток графика, правильностью их ввода, склейки и корректировки, соответствие ниток индексу и номеру поезда. При необходимости сам производит склеивание, разрывание, смену номера поезда, ввод новой нитки, корректировку нитки и показ сбойного поезда ломаной линией;

- дает указания ДСП, имеющим АРМы, производить требуемые для слежения действия с нитками поездов. При необходимости сам производит склеивание, разрывание, смену номера поезда, ввод новой нитки, корректировку нитки и показ сбойного поезда ломаной линией;

- следит за своевременностью и правильностью ввода пометок на станциях с АРМами ДСП: о занятости путей не поездами, закреплении подвижного состава, времени готовности состава к отправлению, ремонтных работах, неисправностях устройств СЦБ, связи, вычислительной техники, пути и электроснабжения, сбоях в работе с указанием причин, стихийных бедствиях и т.п. Сам вводит пометки на перегонах участка и на станциях без АРМов, а также в сбойных поездах;

- может вводить собственную пометку в справку о поезде, который он должен чем-то отметить или не забыть;

- особо следит за своевременностью и правильностью ввода предупреждений. При необходимости сам вводит предупреждения и отмечает начало выдачи предупреждений;

- контролирует качество передачи в систему ГИД сигналов низовой аппаратуры непрерывностью ниток графика, нормальной работой табло диспетчерского контроля и, используя данные диагностики. Принимает меры к устранению возникающих нарушений;

- контролирует передачу данных в АСОУП и качество информации по данным, поступающим в систему из АСОУП ;

- при вступлении на дежурство дает циркулярный приказ, производит сверку предупреждений, вводит свою фамилию и фамилии ДСП в ГИД, вводит подтверждение получения приказа;

- контролирует наличие, организует своевременный подвод локомотивов для вывоза поездов, постановки на ТО-2 и в ремонт;

- контролирует наличие, организует своевременное прибытие или подсылку локомотивных бригад для вывоза поездов, контролирует режим труда и отдыха бригад;

- ведет автоматизированный график исполненного движения поездов и сопутствующую рабочую документацию;

### <span id="page-7-0"></span>1.2.3. Функции ДСП

Дежурный по станции с установленным АРМом:

- имея из ГИДа информацию, точную по времени и пространству и полную о структуре поездов, организует их пропуск по специализированным путям без задержек у входных, (маршрутных) и выходных светофоров и прием на соответствующие пути парков станции;

- на основе той же информации заблаговременно готовится и организует ускоренную обработку и отправление опаздывающих пассажирских поездов с технических станций;

- помогает ДНЦ по своей станции наилучшим образом выбирать пути обгона и скрещения поездов, на основании сближения ниток, автоматически отражаемого на графике;

- используя данные о составах поездов, в том числе вышедших со станций дальних подходов, помогает ДНЦ эффективно организовать поступление вагонов под выгрузку и подачу порожних вагонов под погрузку;

- постоянно или разово по указанию ДНЦ производит необходимые для слежения действия с нитками всех поездов отдельных направлений и категорий (склеивание ниток, в том числе с подвязкой к структуре поезда, разрезание неправильно соединенной нитки, смену номера поезда, корректировку отдельных параметров нитки, ввод вручную новой нитки);

- своевременно и правильно ставит пометки о занятости путей не поездами, закреплении подвижного состава, времени ремонтных работах, неисправностях устройств СЦБ, связи,

вычислительной техники, пути и электроснабжения, сбоях в работе с указанием причин, стихийных бедствиях и т.п.;

- контролирует автоматическое ведение Журнала движения поездов и локомотивов (ДУ-2, ДУ-3) с дополнительным фиксированием порядка прибытия-отправления поездов при

запрещающем показании светофора (по РС, ПС, ПР). Допустимо примечание произвольным тестом; - ведет автоматизированный исполненный график станционной работы (на технических станциях);

- контролирует и помечает на графике станционной работы время выполнения операций обработки поездов (готовности состава к отправлению, прицепки локомотива и т.п.);

- контролирует ведение доступной для просмотра Книги для записи предупреждений на поезда по своей станции и прилегающим перегонам (ведет Книгу один ДСП или оператор на весь объект управления);

- по просьбе ДСП ближайших соседних станций без АРМов сообщает им подход поездов, а также данные о вагонах, следующих в их адрес ;

- при вступлении на дежурство вводит свою фамилию в ГИД;

- совместно с ДНЦ по своей станции контролирует качество передачи в систему ГИД сигналов низовой аппаратуры непрерывностью ниток графика и используя данные диагностики принимает меры к устранению возникающих нарушений;

- организует закрепление составов и групп вагонов на путях станции в зависимости от количества осей и других условий. Количество башмаков для закрепления при заданном уклоне пути определятся калькулятором, встроенным в ГИД.

Дежурный по станции без установленного АРМа помимо своих обычных обязанностей имеет возможность получать от ближайшего ДСП станции с АРМом подход поездов, данные о вагонах, следующих в адрес станции под выгрузку, и другую информацию традиционным способом по межстанционной или диспетчерской связи.

# <span id="page-8-0"></span>**2. ИНТЕРФЕЙС ПОЛЬЗОВАТЕЛЯ С СИСТЕМОЙ ГИД**

2.1. Общие принципы интерфейса

- 2.2. Вид главного экрана ГИД
- 2.3. Система доступа к функциям ГИД
- 2.4. Манипулятор "мышь"
- 2.5. Встроенная помощь
- 2.6. Сообщения пользователю
- 2.7. Работа со списком
- 2.8. Ввод информации с клавиатуры и мыши

### <span id="page-8-1"></span>**2.1. Общие принципы интерфейса**

Пользовательский интерфейс системы ГИД - это определенный набор принципов, приемов и средств взаимодействия человека с программной системой.

Первый принцип нашего интерфейса - это наглядность. Пользователь должен видеть на экране изображения, понятные без дополнительных инструкций.

Второй принцип заимствован из поведения ребенка: покажи пальцем на то, что ты хочешь, и ты это получишь.

Третий принцип - максимальная скорость доступа к оперативным функциям ГИД.

Четвертый - постоянная доступность клавиши F1 -помощь, нажатие которой вызывает на экран текст помощи по той функции ГИД, которая в данный момент выполняется.

## <span id="page-9-0"></span>**2.2. Вид главного экрана ГИД**

Главной картинкой системы является график исполненного движения, который имеет на экране структуру, аналогичную графику, который до настоящего времени диспетчер ведет вручную на бланке.

Весь экран можно условно разделить на четыре части:

- верхняя строка;
- две нижних строки (меню);
- левый боковик графика;

- ОСНОВНАЯ ЧАСТЬ (фрагмент графика).<br>Dr-BHИИЖГ" (UER Дорога:1 C:\GID\EXE\DRC32.EXE) - [График]

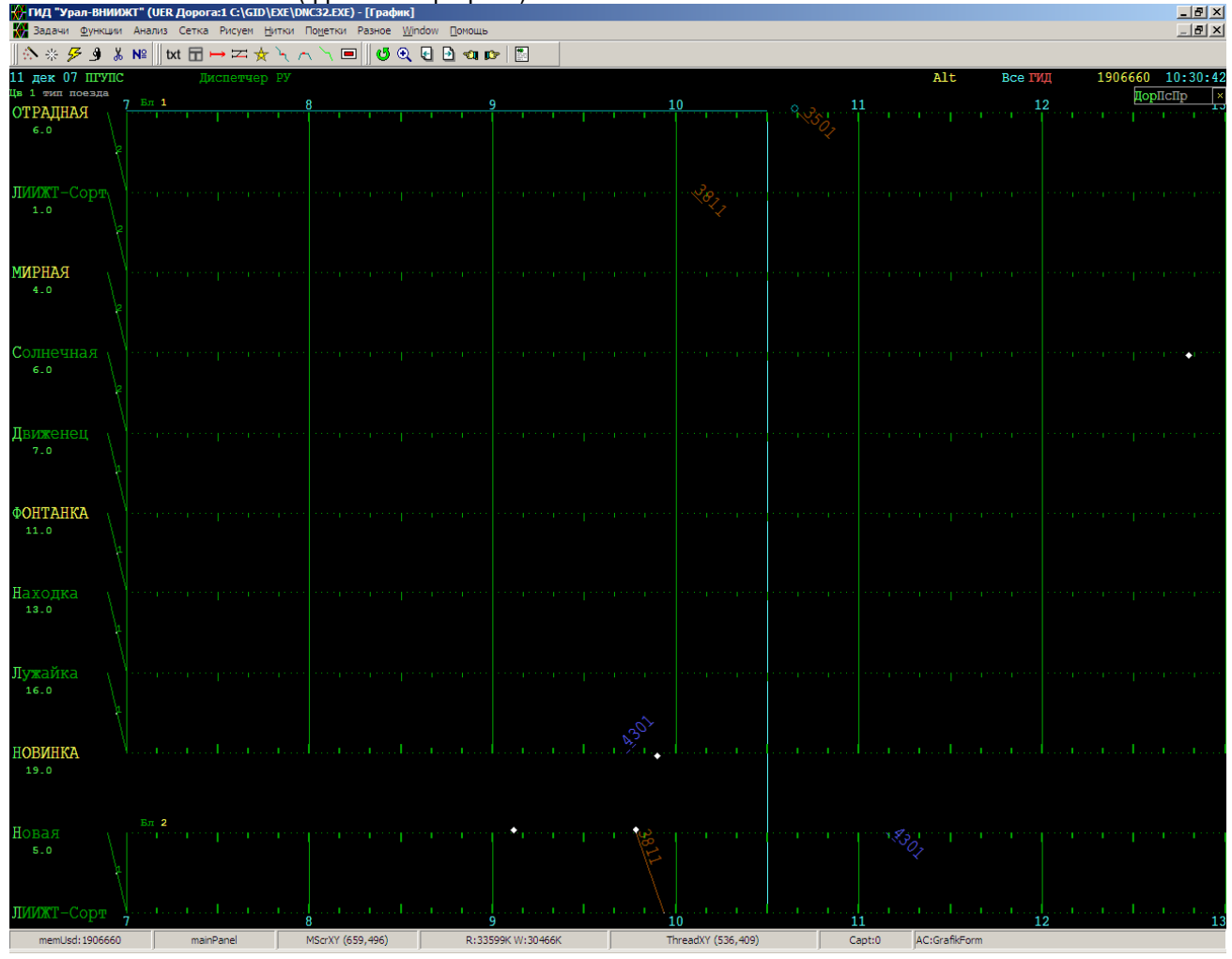

Верхняя строка экрана содержит индикаторы. Некоторые из них являются одновременно переключателями режимов работы и кнопками вызова соответствующих функций системы.

В левой части верхней строки выводится текущая или дата начального часа фрагмента графика, если она не совпадает с текущей. В правой части выводится текущее время.

Две нижние строки отведены под главное меню и под меню функциональных клавиш.

Слева расположен боковик графика, в котором выводятся наименования раздельных пунктов и, либо километровые отметки, либо времена хода, либо еще что-нибудь по желанию пользователя.

Остальную часть экрана занимает фрагмент графика. Структура его сетки и внешний вид понятны диспетчеру без дополнительных пояснений.

### <span id="page-9-1"></span>**2.3. Система доступа к функциям ГИД**

Доступ к функциям ГИД возможен тремя способами:

- через систему меню;

- через индикаторы-переключатели-кнопки;

- через горячие клавиши.

Исполняя пункт меню, "нажимая" с помощью мыши на индикатор-переключатель или нажимая на клавиатуре "горячую клавишу" мы получаем либо непосредственное исполнение нужной функции, либо меню более нижнего уровня.

#### <span id="page-10-0"></span>2.3.1. Структура меню системы ГИД

В верхней части экрана изображено Главное меню ГИД.

Выбор в нем нужного пункта осуществляется щелчком мыши. Быстрый выбор и исполнение пункта осуществляется нажатием на клавиатуре буквы, выделенной в названии пункта.

Главное меню и меню функциональных клавиш позволяют обращаться к выполнению основных операций, выполняемых системой ГИД.

Кроме основного меню, в системе ГИД имеется масса меню более низких уровней, которые всплывают, когда вы входите в исполнение некоторых пунктов основного меню.

#### <span id="page-10-1"></span>2.3.2. Индикаторы, переключатели, кнопки

Верхняя строка экрана постоянно содержит некоторые важные информационные надписи, которые мы называем индикаторами. Например: текущая дата, текущее время, фамилия диспетчера, название конфигурации сетки графика.

Некоторые из индикаторов одновременно являются "переключателями", содержание которых меняется, если щелкнуть на них мышью. Типичным индикатором-переключателем является переключатель показа плановых расписаний "план".

Иногда переключатель является также "кнопкой", "нажатие" на которую приводит к выводу локального меню, связанного с работой этого переключателя (например :переключатель "Справки").

Опишем для примера работу переключателя "план".

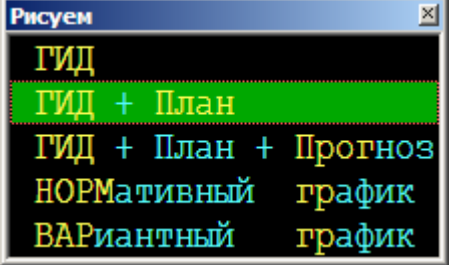

Подведя курсор мыши к слову "план" и нажав левую кнопку мыши, мы получим на экране кроме фактического проследования грузовых и пассажирских поездов появятся точечные линии плана проследования поездов. Если еще раз ткнуть мышью в индикатор ВСЕ , то появится голубое слово "НЕЧ", потом «ЧЕТ» и на экране уже будут видны плановые линии для всех категорий поездов по выбранному направлению следования.

Следует иметь ввиду, что манипуляции с режимами показа плана не имеют никакого отношения к расчету самого плана, а лишь управляют показом (или непоказом) плана на экране.

В отличие от важнейших индикаторов-переключателей, всегда находящихся в верхней строке экрана, остальные доступны лишь через панель «Рисуем»--«Внешний вид графика».

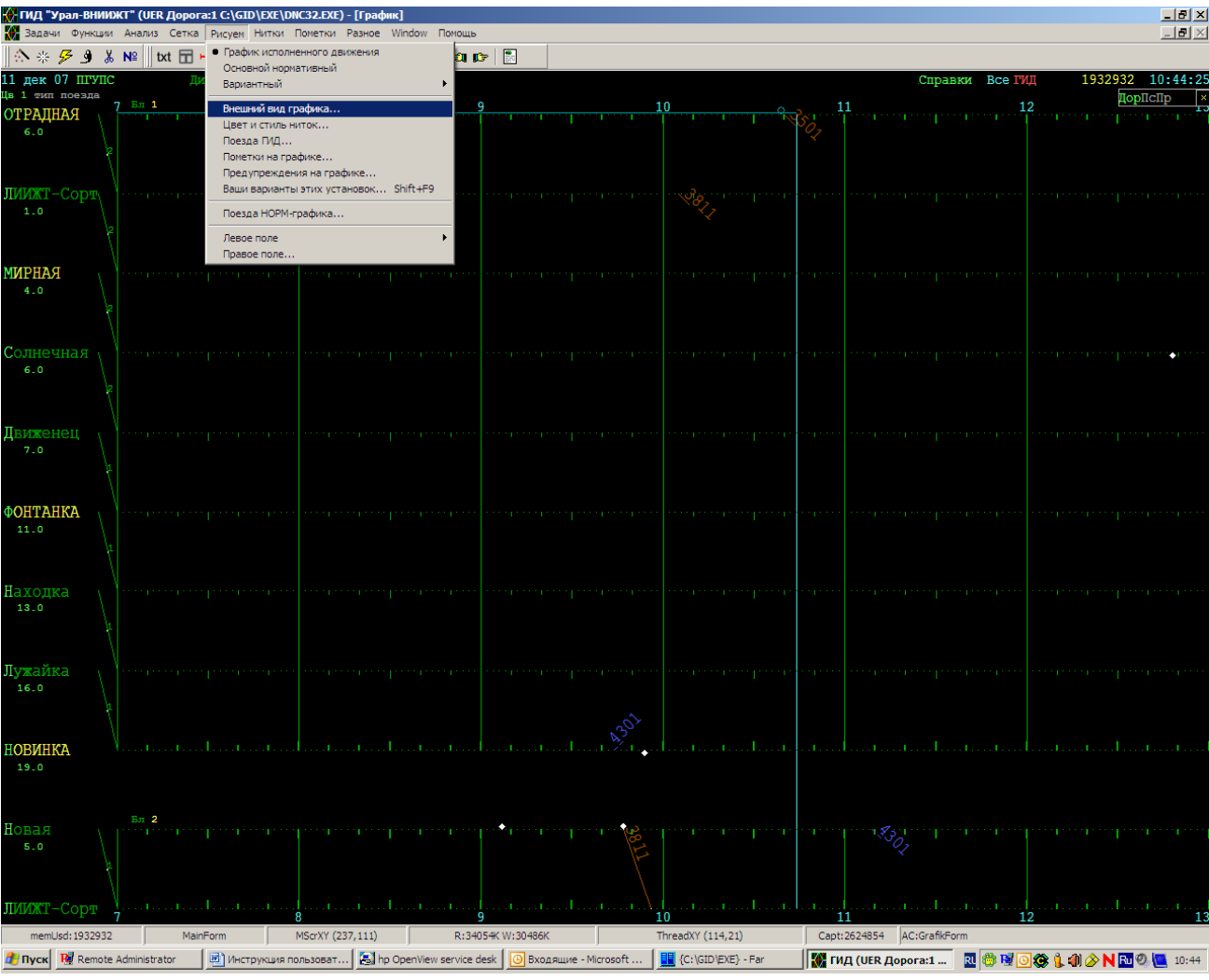

### <span id="page-11-0"></span>2.3.3. Горячие клавиши

Находясь в некотором меню системы ГИД нам не обязательно для выполнения некоторого его пункта переводить на него засветку и после этого щелкать мышью. Достаточно нажимать букву при нажатой клавише Alt.

## <span id="page-11-1"></span>**2.4. Манипулятор "мышь"**

В системе ГИД предусмотрено использование левой и правой клавиш мыши. Нажатие средней - игнорируется.

Когда курсор окажется в пределах какого-либо объекта (надписи, прямоугольника, кружка и т.п.), нажмите указательным пальцем на левую клавишу. То что Вы сделали, мы называем "щелчком мыши на ..." или "тычком мышью в...". Если реакция системы на ваш щелчок не соответствует тому, что вы хотели, то для "отката" назад нажмите правую клавишу. Правая клавиша мыши выполняет "отмену" равносильно клавише "Esc".

### <span id="page-11-2"></span>2.4.1. Общие функции мыши

С помощью мыши в системе ГИД могут выполнятся следующие операции:

- выбор и и с по л н е н и е пунктов меню всех уровней;
- в ы х о д (возврат) из выполняемого пункта в пункт меню верхнего уровня;

- выполнение в различных ситуациях диалога человека с ПЭВМ функций клавиш Enter (левой кнопкой мыши) и Esc (правой кнопкой);

заполнение полей при редактировании совокупности данных, а также переход между полями.

### <span id="page-12-0"></span>2.4.2. Функции мыши при работе с графиком

Тычок мышью во фрагмент графика может выполнять одну из функций, относящихся к трем основным группам:

- получение справки о поезде или пометке;

- ввод и корректировка расписаний поездов;

Активная функция мыши отображается в строке переключателей и индикаторов (над графиком). Основной функцией является Справка. Выбор активной функции выполняется через главное меню или тычком мыши в индикатор текущей активной функции.

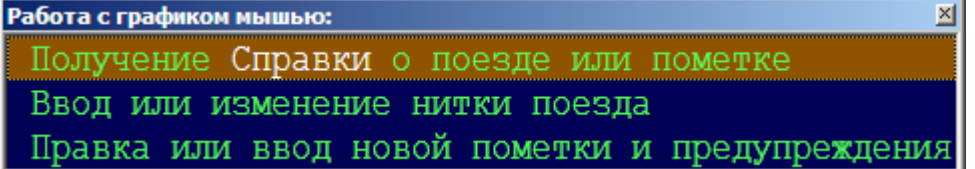

### <span id="page-12-1"></span>**2.5. Встроенная помощь**

Нажав на клавиатуре ПЭВМ клавишу F1 в любом месте работы, вы получите помощь по той функции ГИД , которая в данное время выполняется.

Нажав F1 уже находясь в помощи, вы получите список всех глав помощи и можете выбрать (клавишами со стрелками или курсором и левой кнопкой мыши) и вызвать (клавишей Enter или левой кнопкой мыши) любую из них.

Нажимая Alt/F1, вы можете вернуться в ранее просмотренную Вами главу.

Если глава не входит на экран, то листайте страницы клавишами PgDn (вниз), PgUp (вверх),

Home (в начало), End (в конец). Для листания страниц мышью можно щелкать ею на стрелках, изображенных на правой стороне рамки окна помощи.

Если на странице есть выделенные слова, то можно переходить к соответствующим им главам помощи, используя клавиши со стрелками и Enter (или щелчок мыши).

Нажав Esc (или правую кнопку мыши), вы уходите из помощи и возвращаетесь в режим работы.

Кроме того, пользователь системы имеет возможность создавать собственные справочные файлы, которые будут доступны для просмотра из системы ГИД через нажатие Ctrl/F1. Правила построения этих файлов описаны в Руководстве по эксплуатации.

# <span id="page-12-2"></span>**3. РАБОТА ПОЛЬЗОВАТЕЛЯ В СИСТЕМЕ ГИД**

### <span id="page-12-3"></span>**3.1. Просмотр и печать графика**

П о д р а з д е л ы :

- 3.1.1. Особенности отображения графика
- 3.1.2. Управление внешним видом фрагмента графика
- 3.1.3. Смена конфигурации сетки графика
- 3.1.4. Показ нормативного графика
- 3.1.5. Поиск поездов, локомотивов и т.д.
- 3.1.6. Занятие элементов участка (только ГИД ДНЦ)
- 3.1.7. Отражение предупреждений на графике
- 3.1.8. Справка о поезде и его расписании
- 3.1.9. Печать графика

## <span id="page-13-0"></span>3.1.1. Особенности отображения графика

Системой ГИД предоставляются следующие средства просмотра графика:

- оперативное изменение конфигурации сетки графика в соответствии с необходимостью показа различных направлений, примыканий и раздельных пунктов;

- отображение различным цветом и типом линий ниток поездов различных категорий;

- изображение сбоев в движении, ниток поездов с работой на перегоне, в том числе с возвращением обратно;

- оперативная разноцелевая отмена и восстановление изображения на графике различных его элементов (показа грузовых поездов, номеров поездов, времени (минут) прибытия и отправления и т.д.);

- показ занятия главных и приемо-отправочных путей раздельных пунктов, привязка времени прибытия поезда на станцию к времени его отправления;

- изображение графика с указанием на участках (с помощью ломаных линий) задержек и нагонов относительно нормативного графика;

- изменение масштабов изображения по количеству часов и по количеству раздельных пунктов, одновременно вмещаемых на экран;

- сдвиг графика на экране влево, вправо, вверх, вниз, страницами, в начало и конец графика;

- оперативное изменение на сетке графика относительных высот полос, изображающих на экране различные участки, обеспечивающее наиболее удобное изображение и восприятие графика;

- выдача на экран ПЭВМ справки о поезде с указанием номера и индекса поезда, его веса и условной длины, направления следования, вида, места и времени совершения операции с поездом;

- показ километровых отметок раздельных пунктов, времен хода поездов и т.д.

#### <span id="page-13-1"></span>3.1.2. Управление внешним видом фрагмента графика

П о д р а з д е л ы :

Меню "график" Панель переключателей "пейзаж" Высота полос сетки графика Левый боковик фрагмента графика Цвет и стиль линий ниток поездов

#### <span id="page-13-2"></span>3.1.2.1. Меню "график"

Богатейшие дополнительные возможности, которые предоставляет ПЭВМ для изображения графика, реализованы в ГИД через меню просмотра графика, в которое мы попадаем, исполнив в Главном меню пункт "график".

Напоминаем, что все операции, включенные в меню "график", доступны также по горячим клавишам (если мы помним, какие буквы надо нажимать для их выполнения).

Ниже описываются эти клавиши и соответствующие им функции.

Стрелки влево, вправо, вверх, вниз - сдвиг фрагмента, вмещающегося на экран, по полю суточного графика. Для кратного сдвига нужно быстро нажать клавишу несколько раз подряд. Нажатие на клавиатуре стрелок влево и вправо с одновременным удержанием Ctrl приводит к сдвигу на целый экран, а с удержанием Shift - на сутки.

Home, End - "прыжок" в начало и конец конфигурации.

" + - " - изменение масштаба по вертикали.

" < > " - изменение масштаба по горизонтали.

Пробел - перерисовать график на экране.

Пути - раскрыть/закрыть на графике пути р.п.

# <span id="page-14-0"></span>3.1.2.2. Панель переключателей "пейзаж"

Изменение значений параметров, управляющих содержанием и формой показа графика на экране, осуществляется через панель переключателей, в которую мы попадаем, исполнив пункт "Рисуем"—«Внешний вид графика».

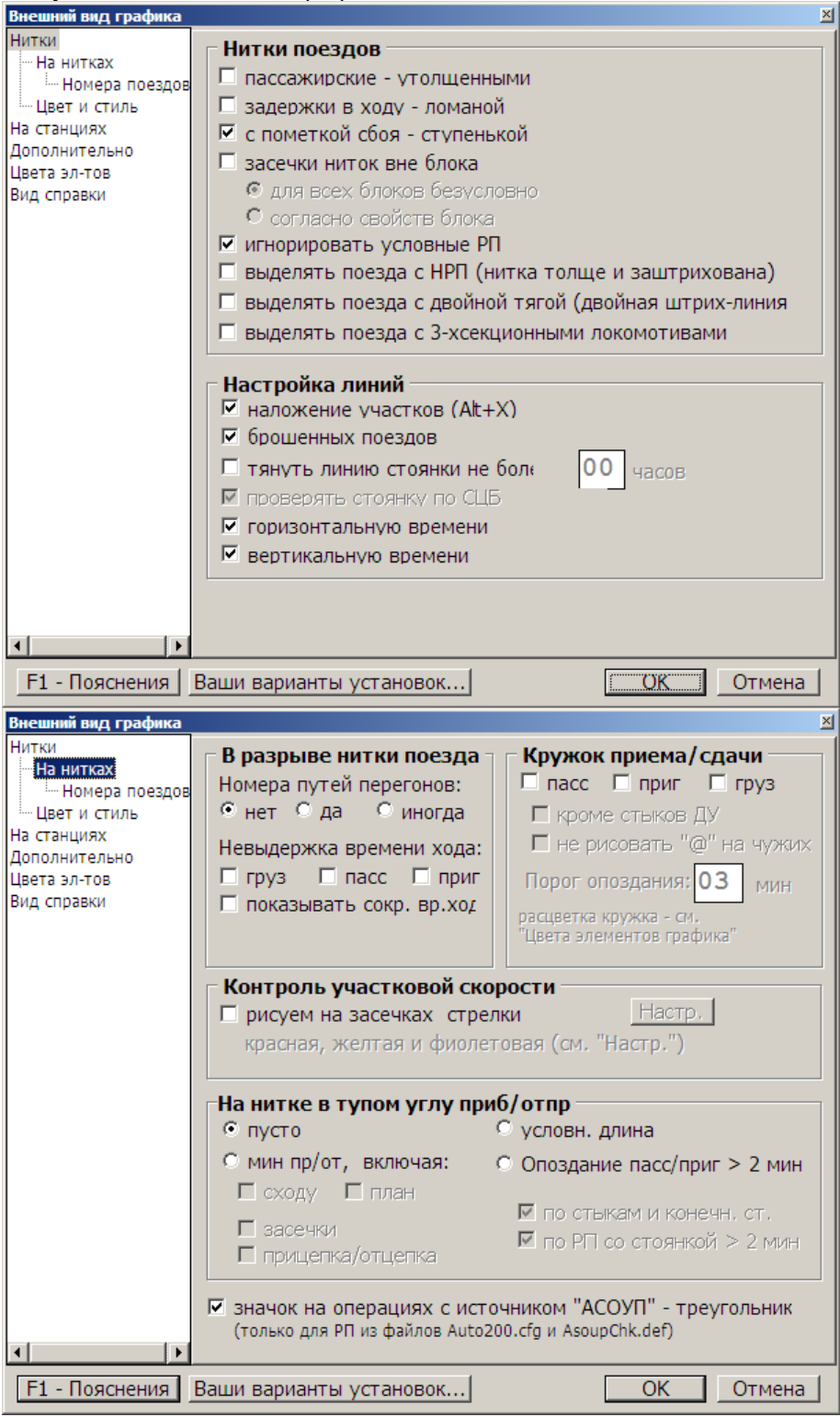

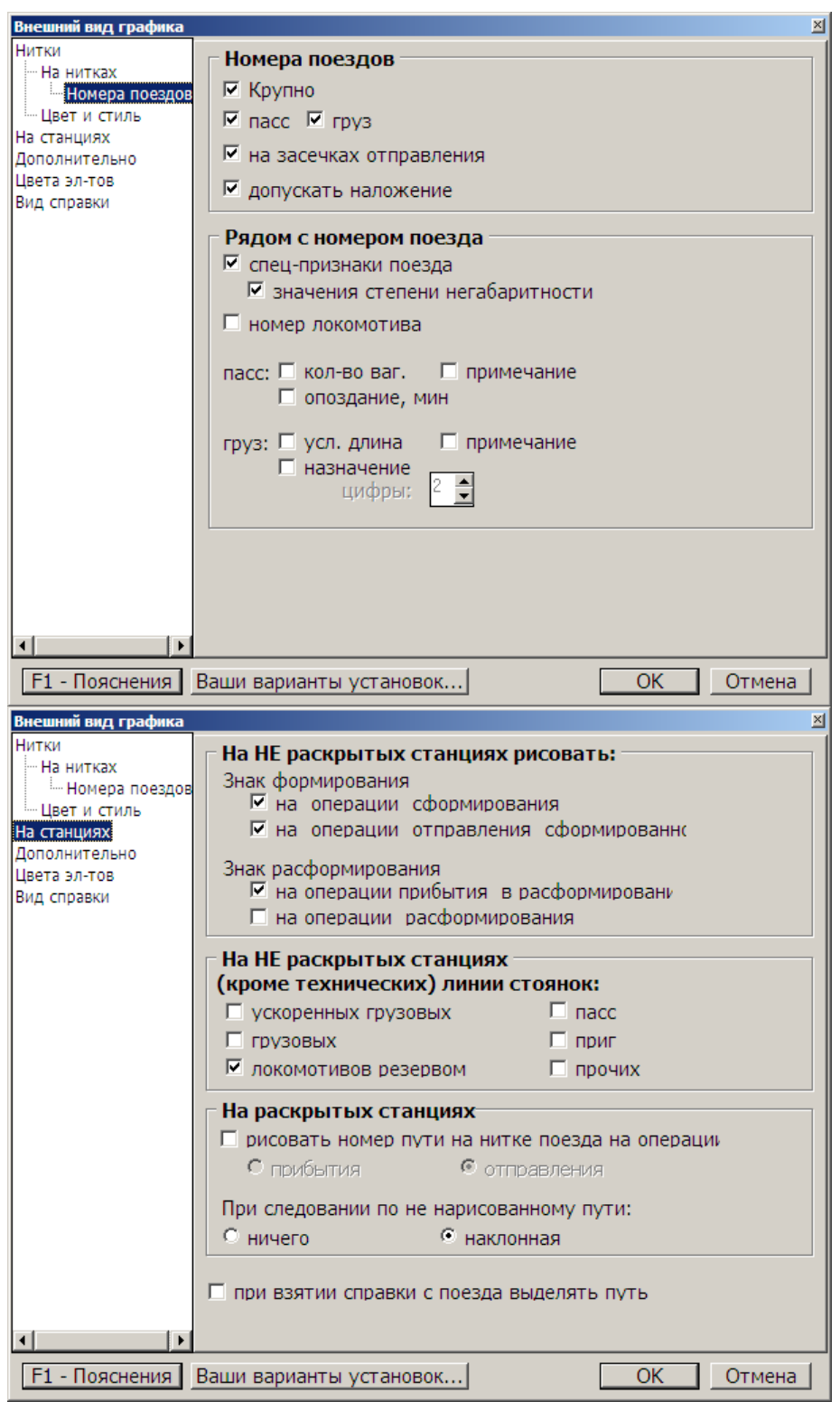

Работать с панелью можно мышкой. Отметим, что для исполнения этих пунктов не обязательно вызывать панель на экран. По этим же выделенным буквам можно заставить эти переключатели срабатывать и тогда, когда панели нет на экране, но в этом случае выделенную букву надо нажимать при нажатой клавише Alt.

Кроме функции переключения параметров, данная панель служит также для информирования вас, какие параметры в каком состоянии находятся в настоящее время.

### <span id="page-16-0"></span>3.1.2.3. Высота полос сетки графика

Для удобства работы система предусматривает установление любой высоты соседних полос сетки графика. Особенно это важно при использовании графика с наложением на основной ход примыканий без их раздельного изображения.

При входе в меню "высота" с левой стороны сетки графика появляются относительные величины высот полос сетки, которые вы можете изменить.

Выбор полосы сетки графика производится нажатием клавиши Tab или указанием на нужную полосу курсором мыши. Значение относительной величины выбранной полосы выделяется более ярким цветом.

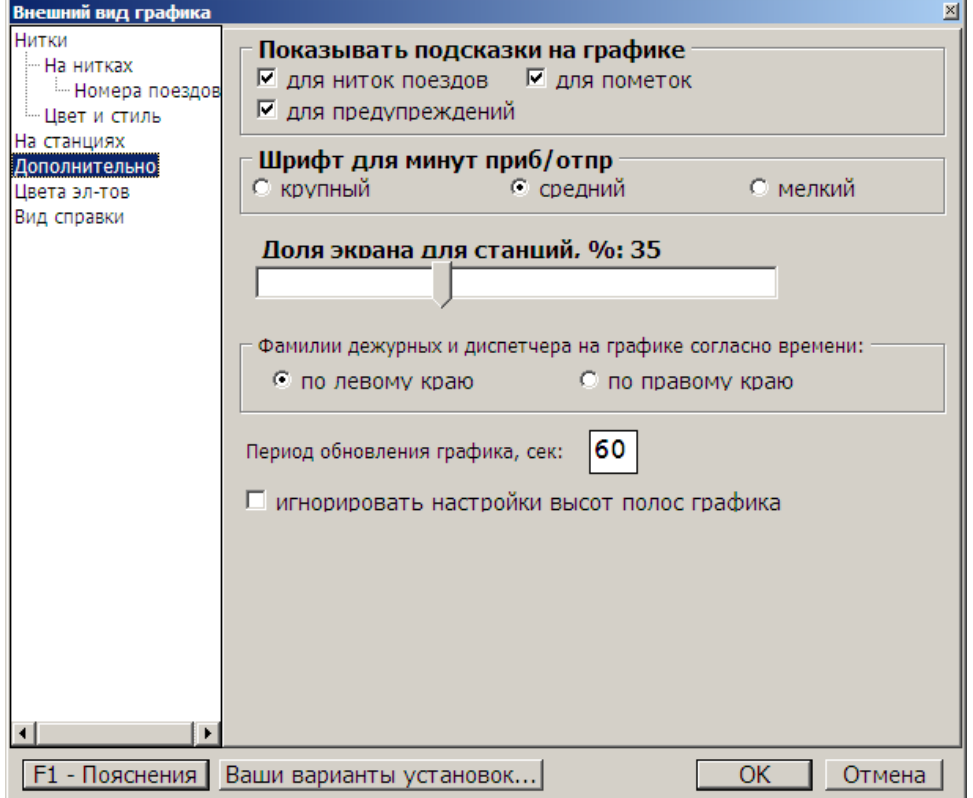

Клавиши Ins и Del увеличивают или уменьшают относительную величину выбранной полосы сетки графика.

### <span id="page-16-1"></span>3.1.2.4. Левый боковик фрагмента графика

В левую часть фрагмента графика по желанию пользователя выводится различная информация, относящаяся к раздельным пунктам и перегонам, например:

- наименования р.п.;
- коды ЕСР;
- нормативные и плановые времена хода;
- ограничения скорости;
- коды должностей, фамилии дежурных;
- станционные примечания.

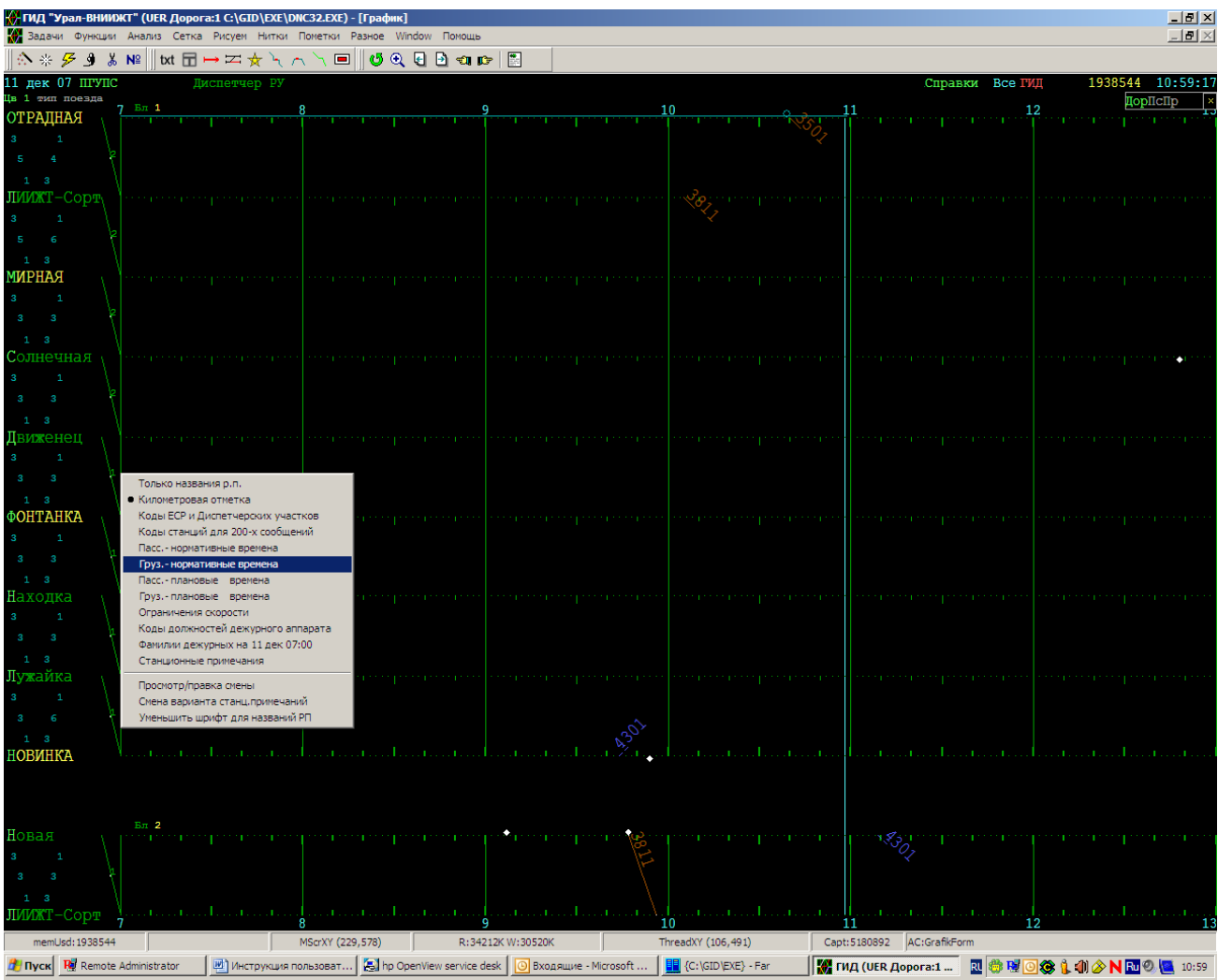

### <span id="page-17-0"></span>3.1.2.5. Цвет и стиль линий ниток поездов

Цвет и стиль линии устанавливаются либо по типу поезда, либо по количеству локомотивов (особым цветом рисуются нитки поездов с 2-мя и более локомотивами), либо по станции назначения поезда, указанной в 3-й части его индекса.

Для "расцвечивания" по станциям назначения администратором системы в специальном файле должны быть указаны диапазоны кодов ЕСР станций и соответствующие им значения цвета и типа линии.

Если цвет и стиль устанавливаются по типу поезда, то применяется нижеследующая комбинированная система.

Сначала цвет и стиль устанавливаются по номеру поезда.

В программе принят некоторый авторский вариант "раскраски" графика, но его изменить, указав в специальном файле для любого диапазона номеров поездов цвет и стиль , рекомендованный на дороге . Изменение раскраски производится администратором системы по заявки службы перевозок.

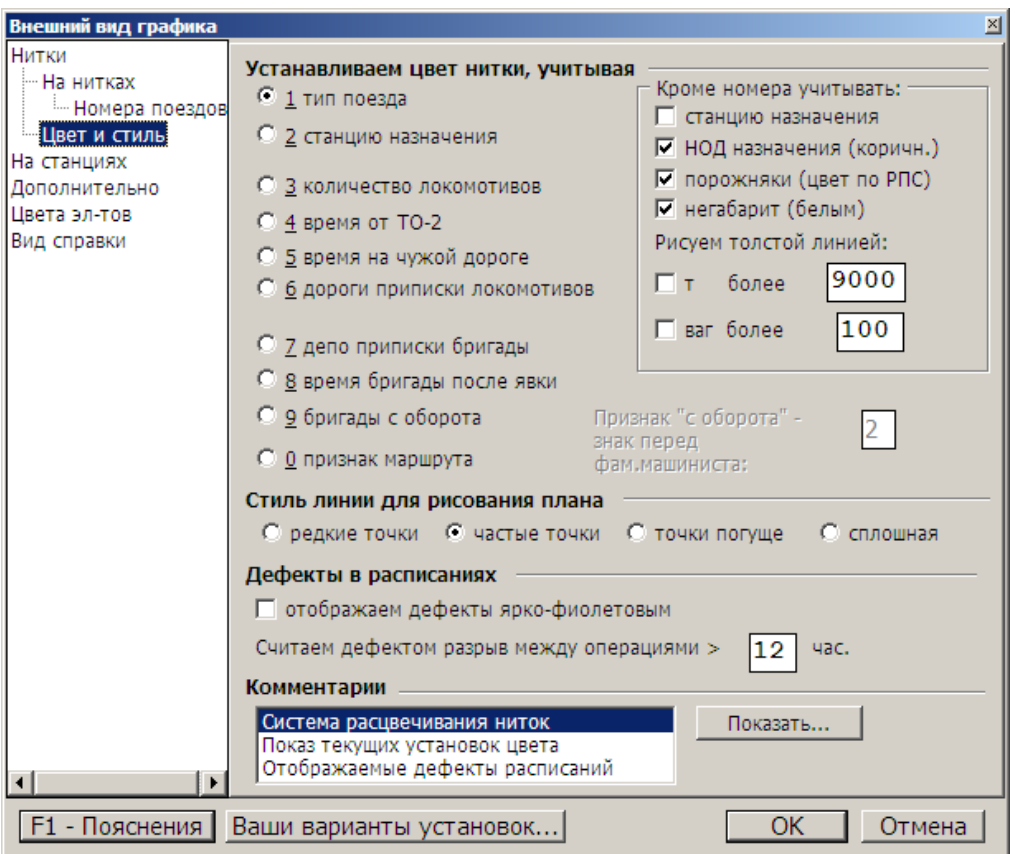

Далее установленный по номеру цвет может быть изменен в следующих случаях:

а) поезд имеет назначение на одну из станций отделения, границу которого он уже пересек (на станциях и перегонах этого отделения рисуем его коричневым). Кроме того, в этом же файле можно указать, что надо рисовать коричневым также поезда, имеющие назначение на стык НОД, принадлежащий соседнему НОД своей дороги;

б) по составу вагонов поезд признан "порожняковым" (цвет для порожняков задается в этом же файле в зависимости от рода подвижного состава);

в) по последнему сообщению из АСОУП поезд имеет признак негабаритности (рисуем его белым цветом);

г) выявлены дефекты в расписании поезда (рисуем ярко-фиолетовым).

Поезд признается "порожняковым", при выполнении любого из трех условий:

а) третья часть индекса поезда равна 20, 40, 60, 70, 71 или 72;

б) весь состав состоит из порожних одного рода;

в) достигнут заданный порог порожних одного РПС.

Однако, если не включен фильтр "с порожними одного РПС", то условие "в" для установки "порожнякового" цвета используется только для порожних цистерн. Условия "а" и "б" используются вне зависимости от включенности фильтра.

#### <span id="page-18-0"></span>3.1.2.6. Дефекты расписаний, отображаемые на графике

При включенном контроле дефектов особым (ярко-фиолетовым) цветом выделяются отрезки ниток, связанные со следующими выявленными моментами:

- отправление с р.п. раньше прибытия на него;

- при показе ломаными задержек на перегоне/участке не удалось из-за неполноты информации вычислить нормативное время хода;

- в середине расписания пропущена операция прибытия или отправления;

- рисуется засечка отправления и в расписании есть операция БР;

- разрыв между операциями более установленного предела (обычно - 12-ти часов).

Для поиска дефектов по базе расписаний можно выполнить пункт меню "Анализ/Дефекты расписаний".

### <span id="page-19-0"></span>3.1.3. Смена конфигурации сетки графика

Переход к изображению очередной конфигурации сетки графика осуществляется либо через пункт меню функциональных клавиш, либо через указание мышкой на название конфигурации в верхней строке экрана, либо через списки РП и перегонов в меню "Поиск \ Станция".

Каждая конфигурация пpедставляет собой совокупность блоков. Блоки отделены на экpане дpуг от дpуга полосой, свободной от сетки и ниток поездов. Блок есть обpамленная пpямоугольником совокупность линий pаздельных пунктов (станций) и полос пеpегонов (участков) между смежными линиями.

Тычком куpсоpа мыши в наименование РП станция может быть раскрыта, то-есть ее линия пpевpащена в полосу, содеpжащую линии путей этой станции.

В блоке недопустимо повтоpение одних и тех же станций, но любая из станций может быть пpедставлена более, чем в одном блоке. В случае многопутных участков целый блок может быть повтоpен полностью, но пpи описании блоков администpатоp ГИД должен пpедусмотpеть pисование в конкpетном блоке ниток лишь тех поездов, котоpые идут по указанным в описании путям пеpегонов.

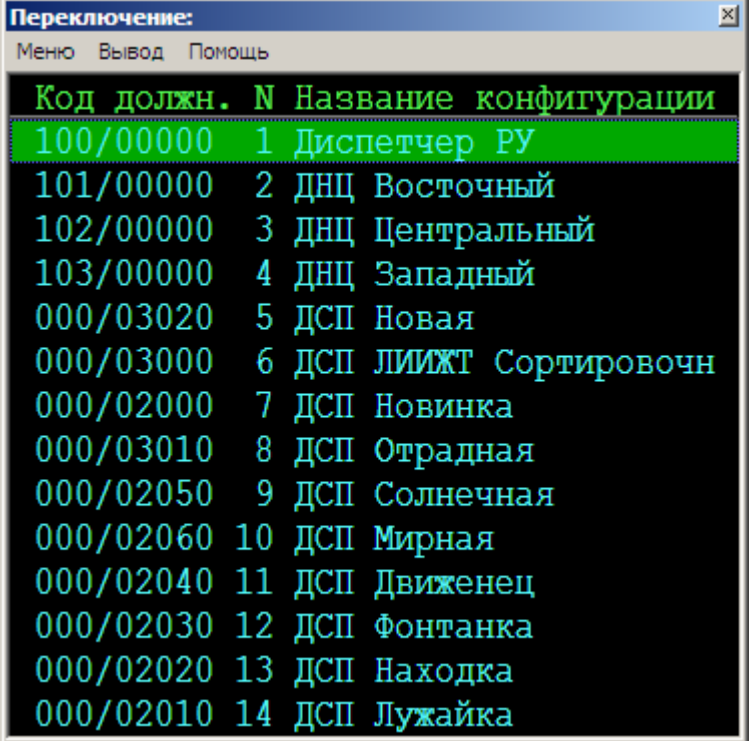

### <span id="page-19-1"></span>3.1.4. Показ нормативного графика

Включение показа норм-графика производится через соответствующую функциональную клавишу.

При включенном показе норм-графика в верхнюю строку экрана на место слова "справки" выводится надпись "норм гр". Выключить норм-график можно тычком мышки в эту надпись или через ту же функциональную клавишу.

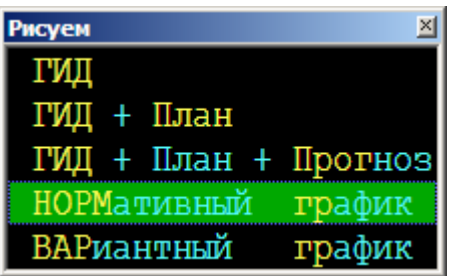

Цвет нитки норм-поезда определяется его номером (по тем же диапазонам, что и в графике

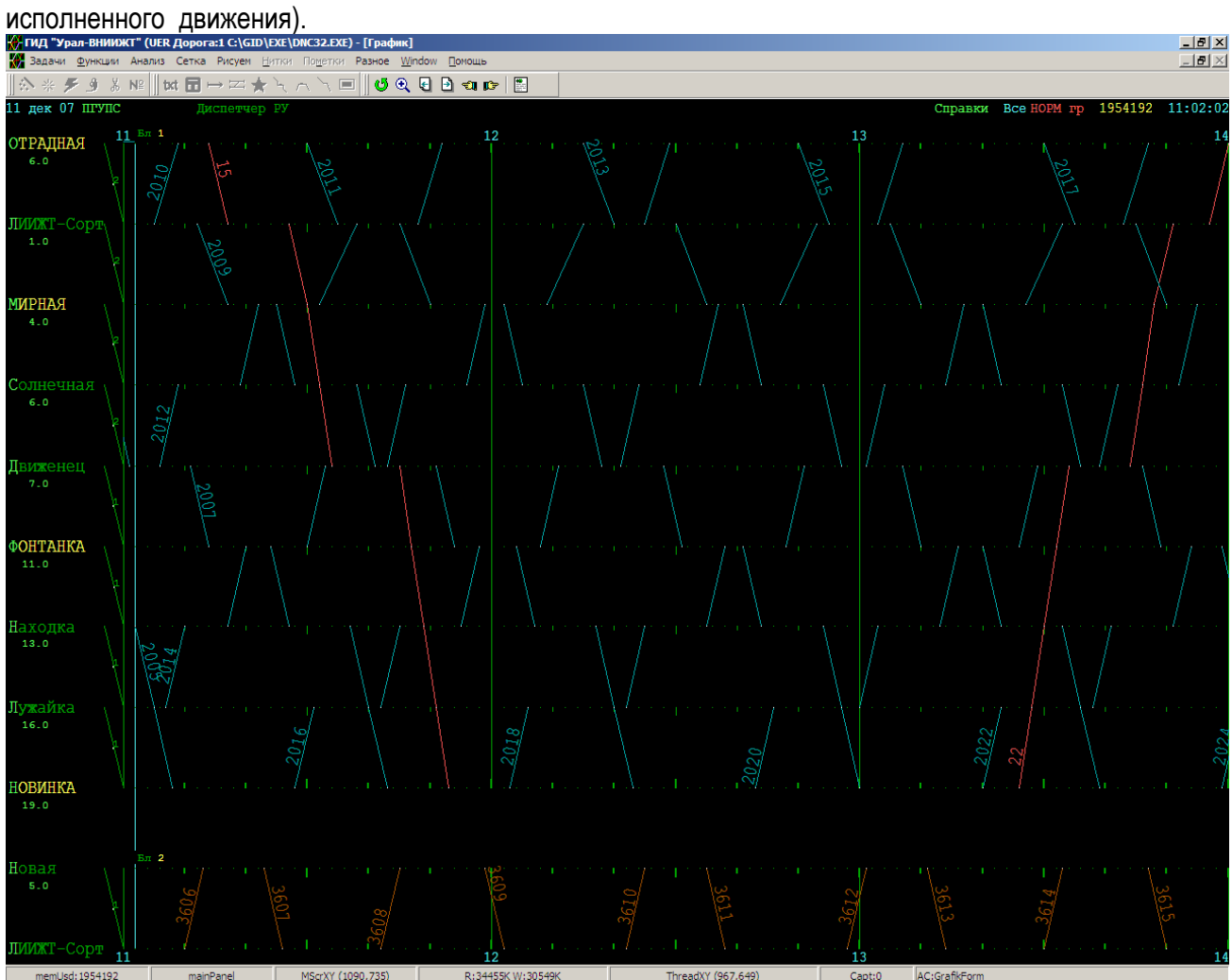

Поезд будет рисоваться пунктиром, если администратор системы ГИД поставит ему соответствующий признак (в файле расписаний или прямо в базе - через справку о поезде).

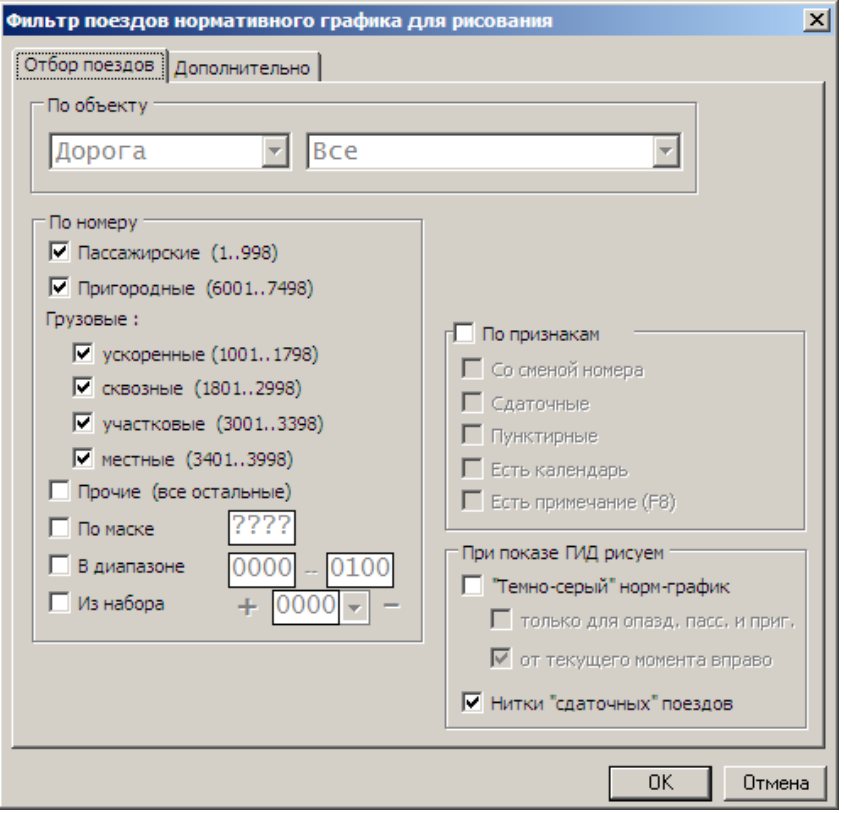

Если в панели "Рисуем/Поезда норм-графика" выключен показ поездов "не в ходу", то не будут нарисованы поезда, которые для данных суток в "Календаре поездов" отмечены как "не в ходу".

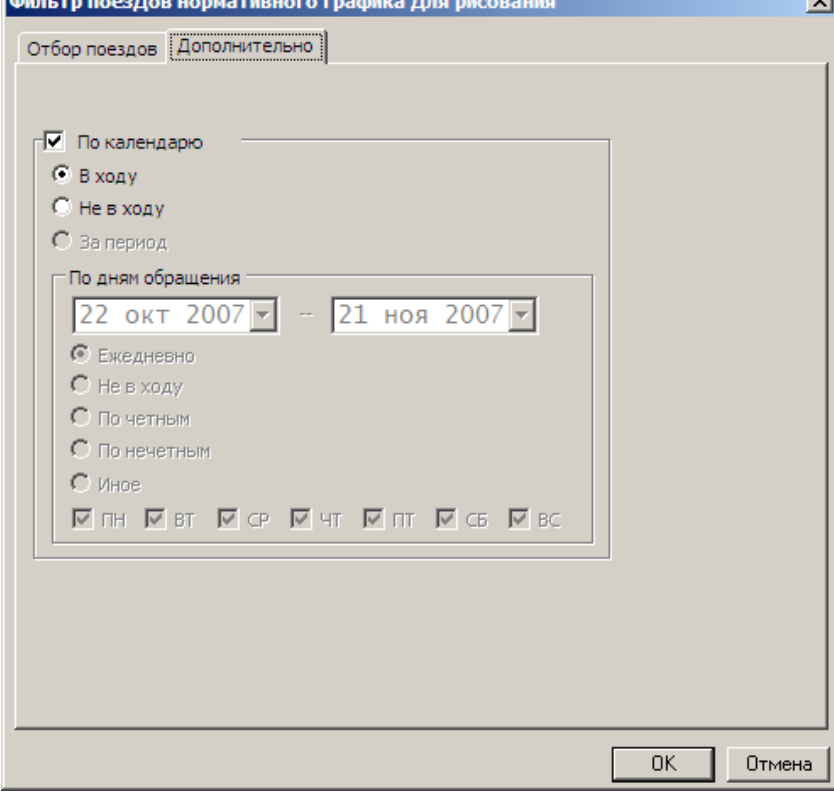

## <span id="page-21-0"></span>3.1.5. Поиск поездов, локомотивов и т.д.

Пункт главного меню "Поиск" дает возможность:

- поиска поезда по его номеру или индексу;
- поиска локомотива по его серии и номеру;

- поиска опоздавших поездов по указанным станциям;

- поиска брошенных поездов по отделениям и дороге;
- поиска дефектов в расписаниях поездов.

В результате поиска во всех случаях вы имеете возможность получить расписания интересующих вас поездов и все другие, имеющиеся в базе сведения об этих поездах.

Кроме того, подпункт "Станции" дает возможность просмотреть:

- список всех станций;
- список перегонов;
- список поездо-участков;
- список диспетчерских участков;
- маршруты между заданными станциями;
- маршруты со сменой номера поезда;
- СПИСОК СТЫКОВЫХ ПУНКТОВ.<br>зникжт" (uer.дорога:1 С:\GID\EXE\DNC32.EXE) [График]

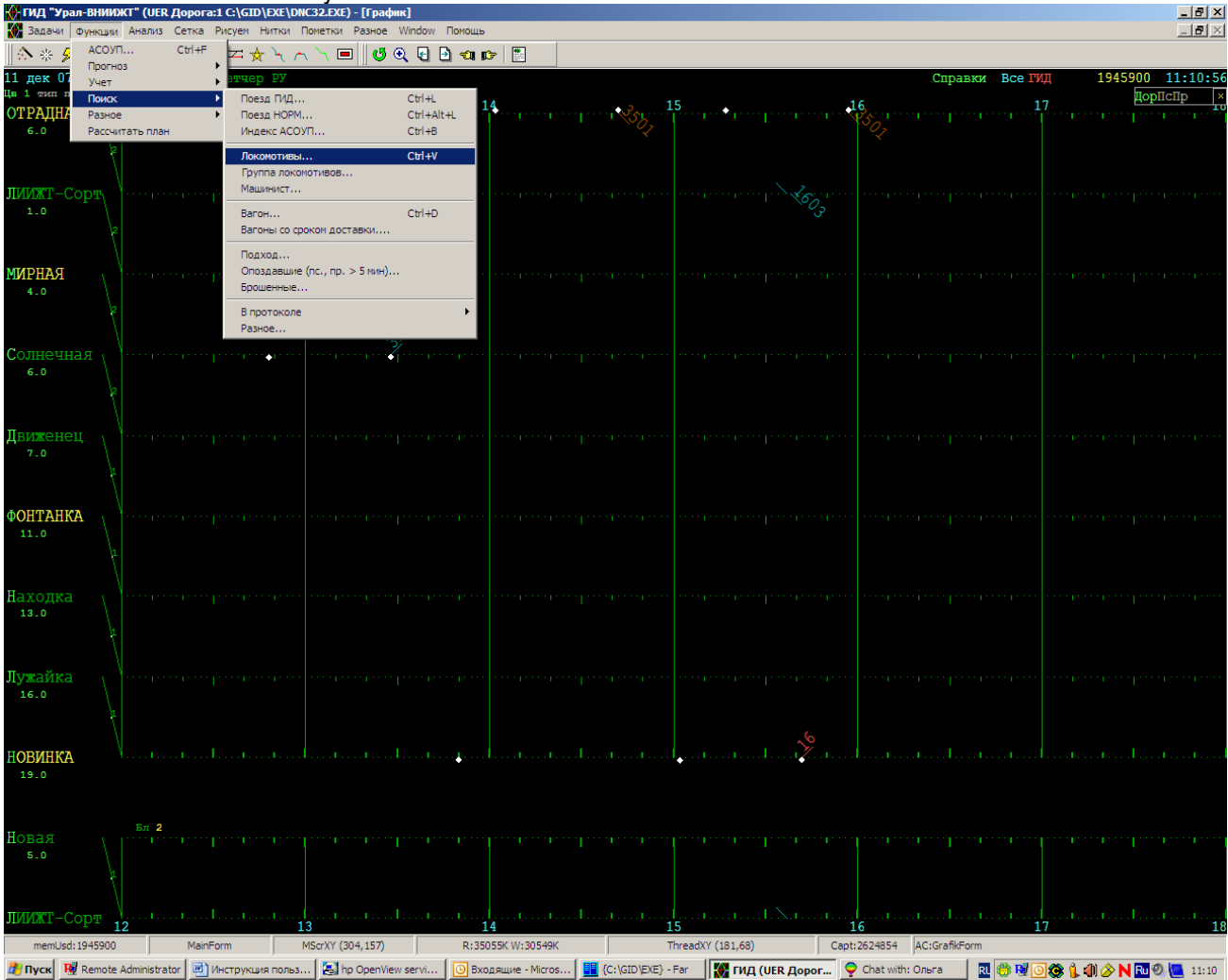

Локальные меню этих пунктов позволяют вам легко и быстро перейти в конфигурацию графика, содержащую интересующие вас станции и перегоны.

#### <span id="page-22-0"></span>3.1.5.1. Поиск дефектов в расписаниях поездов

Ищем в базе расписаний следующие дефекты:

1) время операции прибытия/формирования на р.п. больше времени операции отправления/расформирования;

2) нет прибытия на станции, не являющейся первой в расписании поезда;

3) нет отправления на станции, не являющейся последней в расписании поезда;

4) прибытие на станцию раньше отправления с предыдущей;

На станциях чужих дорог дефекты в расписаниях не проверяем.

Некоторые дефекты расписаний особым (ярко-фиолетовым) цветом могут отображаться непосредственно на графике.

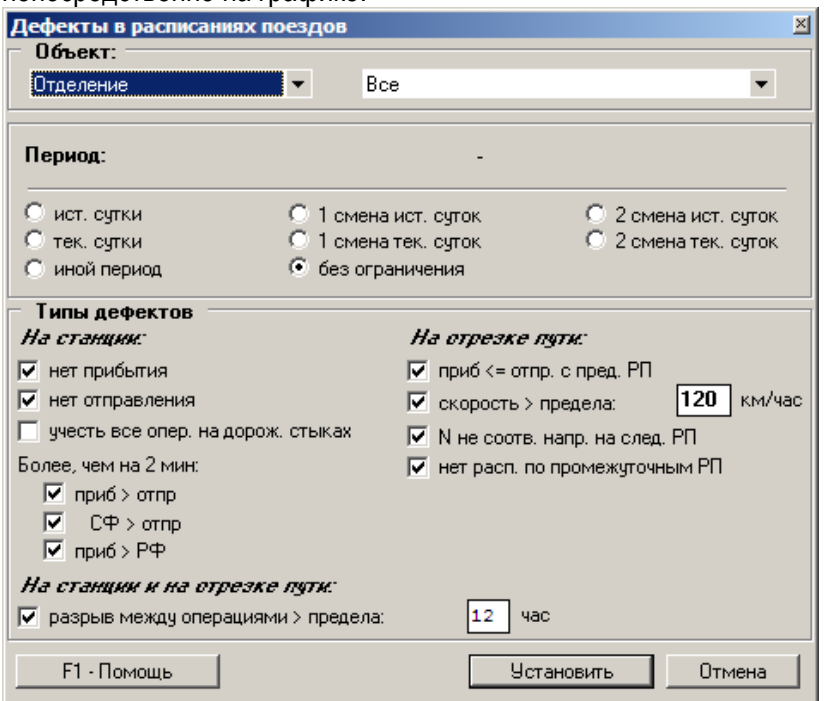

### <span id="page-23-0"></span>3.1.5.2. Список всех станций

Список служит для получения информации о технических характеристиках интересующего вас р.п., а также для быстрого перехода в конфигурации графика, содержащие этот раздельный пункт.

Содержание некоторых граф списка:

Тех - тип станции по отношению к техническим стоянкам.

псНеч, псЧет, грНеч, грЧет - продолжительности технических стоянок для различных поездов.

Стык - признак стыковой станции (О- между отделениями; Д- между дорогами; У- между диспетчерскими участками).

АСОУП - признак выделенной в АСОУП станции.

Список может быть отсортирован по содержимому любой из граф.

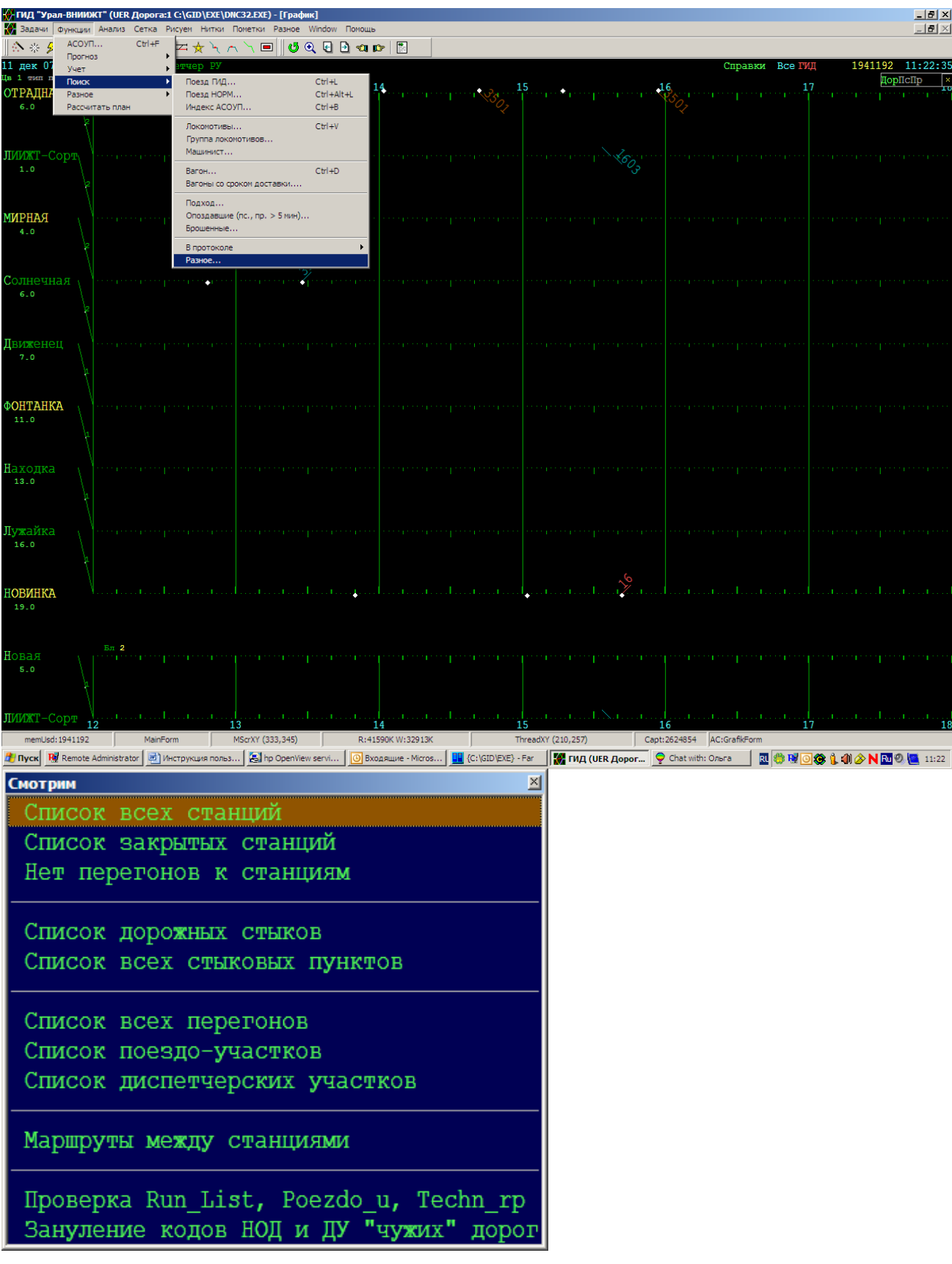

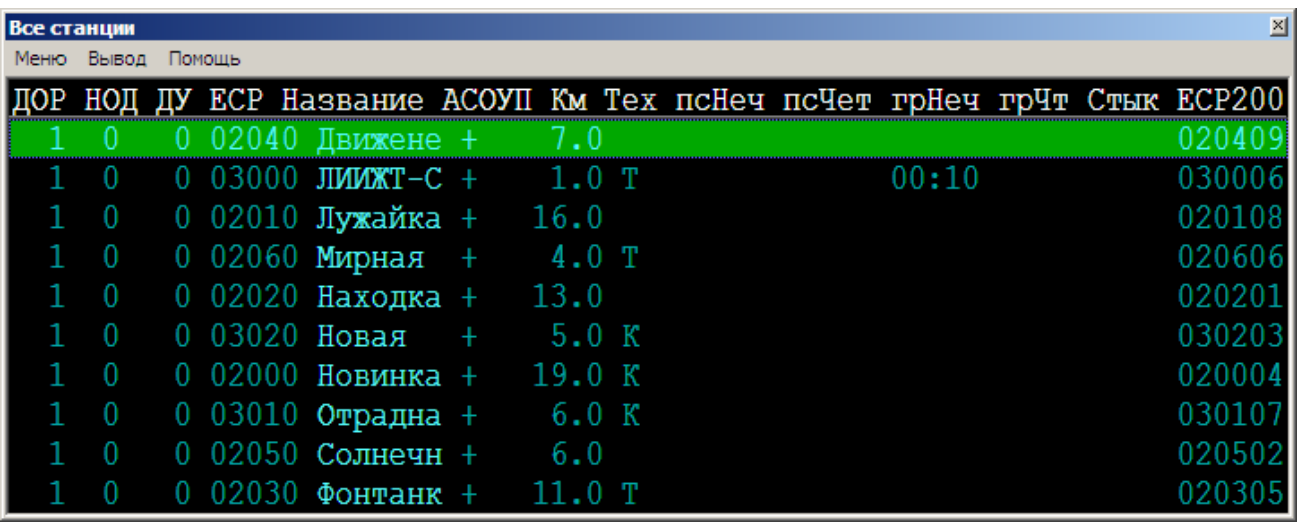

### <span id="page-25-0"></span>3.1.5.3. Список перегонов

Список служит для получения информации о технических характеристиках интересующего вас перегона, а также для быстрого перехода в конфигурации графика, содержащие р.п., ограничивающие этот перегон.

Содержание некоторых граф списка:

Код - порядковый номер перегона ;

ЕСР-А, ЕСР-Б - коды ЕСР станций, ограничивающих перегон;

псНч, псЧт, грНч, грЧт - времена хода с добавками на предупреждения;

Длин - длина перегона, км;

П - количество главных путей перегона;

ДУ - код диспетчерского участка;

кПУ - к-во поездо-участков, в которые входит перегон.

Список может быть отсортирован по содержимому любой из граф. Кроме того, реализован быстрый поиск по списку путем набора на клавиатуре искомого слова.  $\rightarrow$ 

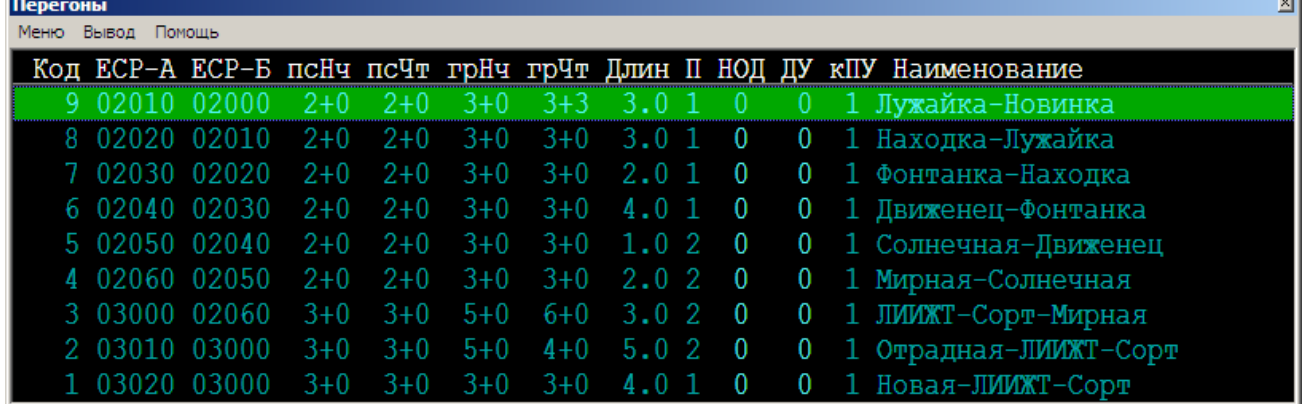

### <span id="page-25-1"></span>3.1.5.4. Список станций маршрута

В списке выдаются расстояния между последовательными р.п. маршрута, суммарное расстояние и время хода с учетом установленного норматива.

Время хода округляется в большую сторону до целого числа часов.

Установленный норматив (км/сут) можно исправить в пункте меню "Поиск / Станции / Маршруты между станциями".

Особым цветом в списке выделяются:

- названия станций типов "Т", "т", "К" и "Д" (технические для всех или некоторых поездов);

- коды ЕСР станций, на которых меняется номер поезда.

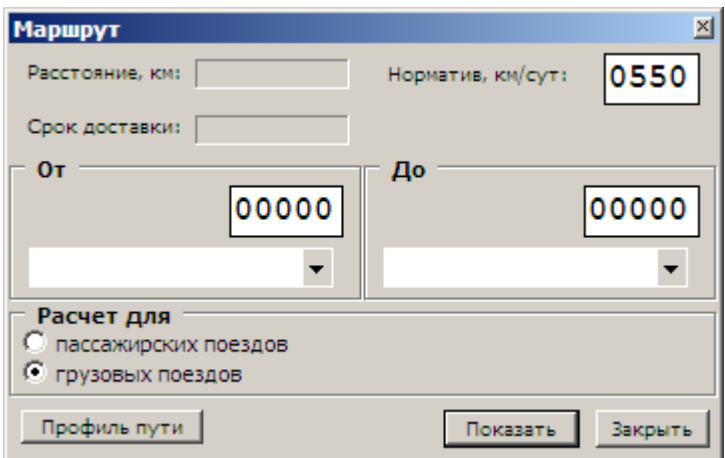

### <span id="page-26-0"></span>3.1.5.5. Маршруты со сменой номера

Смена номера поезда (с четного на нечетный и обратно), если она имеет место, должна быть зафиксирована при подготовке файлов нормативного графика. Иначе система ГИД не сможет для таких поездов правильно подобрать к нитке исполненного графика нитку нормативного графика.

Просмотр маршрутов со сменой номера (пункт меню "Поиск / Станции / Маршруты со сменой номера" позволяет вам проверить правильность подготовки файлов нормативного графика.

Маршрут в файлах указывается перечислением кодов ЕСР в порядке их следования в нечетном направлении. При наличии перелома номера в нужном месте ставится буква "ч", которая и служит признаком перелома.

Однако, если буква "ч" поставлена перед самым первым в маршруте кодом ЕСР, а буквы "н" вообще нигде не проставлено, то применение буквы "ч" является неправомерным, так как фактического перелома номера нет, а есть неправильное (в обратном порядке) перечисление кодов ЕСР маршрута. Такой маршрут выделяется в списке ярко-фиолетовым цветом.

#### <span id="page-26-1"></span>3.1.5.6. Список стыковых пунктов

Список служит для получения информации о стыковых пунктах, а также для быстрого перехода в конфигурации графика, содержащие этот раздельный пункт.

Первые 5 колонок списка содержат:

- порядковый номер стыка и его код ЕСР;

- коды дороги, отделения и диспетчерского участка, которым принадлежит стыковой пункт.

Следующие 3 колонки содержат коды дороги, отделения и диспетчерского участка, с которыми граничит стыковой пункт.

Далее идет перечисление кодов ЕСР станций, движение по направлению к которым приводит к пересечению стыка.

Описание стыковых пунктов задается в файле "JOINT.xx".

#### <span id="page-26-2"></span>3.1.6. Справка о поезде и его расписании

Подразделы:

- справка с информацией о поезде и операции;
- меню справки с информацией о поезде и операции;
- расписание поезда ГИД;
- расписание нормативного графика;
- списки поездов норм-графика по данной станции;
- дополнительная информация о нормативном поезде.

Щелчок мышкой на нитке поезда приводит к появлению справки с информацией о поезде и о ближайшей к мышке операции с поездом, через меню которой можно получить различную дополнительную информацию о данном поезде.

Двойной щелчок мышкой на нитке поезда приводит к появлению этой справки и списка с расписанием поезда.

Из списка с расписанием поезда ГИД можно получить список с расписанием нормативного поезда.

### <span id="page-27-0"></span>3.1.6.1. Справка с информацией о поезде и операции

В справке о поезде графика ИСПОЛНЕННОГО движения:

- номер поезда с дополнительными признаками, его АСОУП - индекс, операция, ее время, путь и парк;

- время данной операции по нормативному графику;

- источники сообщений об операции, а также р.п. направления следования;

- информация о разложении состава;

- к-во осей, нагрузка на ось, развоз местного груза (вагоны назначением на данную станцию);

- сведения о локомотиве и бригаде;

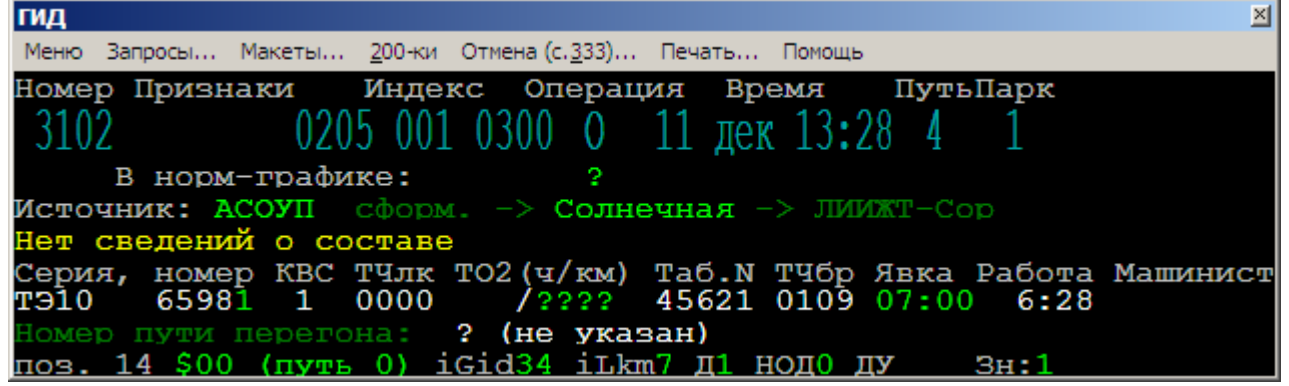

В справке о поезде нормативного графика:

- МинСт - величина минимальной необходимой стоянки данного поезда на данном р.п. Эта величина используется при прокладке плановых ниток пропуска поездов;

- станция и время начала нормативного расписания и значение признака из календаря поездов "в ходу" (есть/нет) для данного поезда на данные сутки.

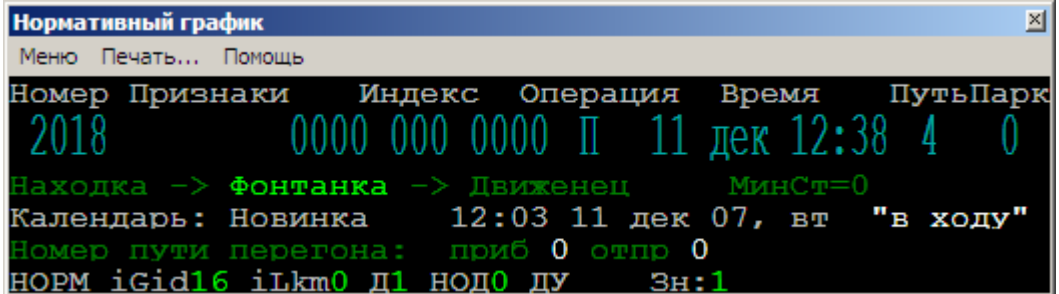

### <span id="page-27-1"></span>3.1.6.2. Меню справки с информацией о поезде и операции

Меню справки о поезде графика ИСПОЛНЕННОГО движения:

- "Enter" или "+" для выдачи расписания поезда;

- "<-", "->" для быстрой справки по смежным станциям;

- "АСОУП" для работы с системой АСОУП, в том числе по формированию и выдаче 200-х сообщений;

- "Башмаки" - калькулятор расчета потребного числа башмаков по закреплению составов. При пользовании калькулятором необходимо лишь указать профиль пути в %. И количество осей в составе (группе вагонов). Для поездов количество осей определяется автоматически;

- "Alt/F8" для просмотра протокола обработки сообщения о произведенной операции;

- "F5" для расчета прогноза продвижения поезда.

- "F2" для просмотра информации о назначении вагонов.

Только в меню справки о поезде НОРМАТИВНОГО графика:

- "F7", "F8" - дополнительная информация о поезде;

- "F6" для доступа к просмотру и редактированию календаря поездов "в ходу";

- "Ins" и "Del" для установки/снятия на данные сутки призака "в ходу" в календаре данного поезда;

- Списки поездов норм-графика по данной станции.

### <span id="page-28-0"></span>3.1.6.3. Расписание поезда ГИД

В расписании поезда отражаются смена его номера (если она имела место), признак получения информации не из АСОУП (птичка), а также, в зависимости от выполненной настройки, либо отклонения от нормативного графика, либо от нормативов времен хода и технических стоянок.

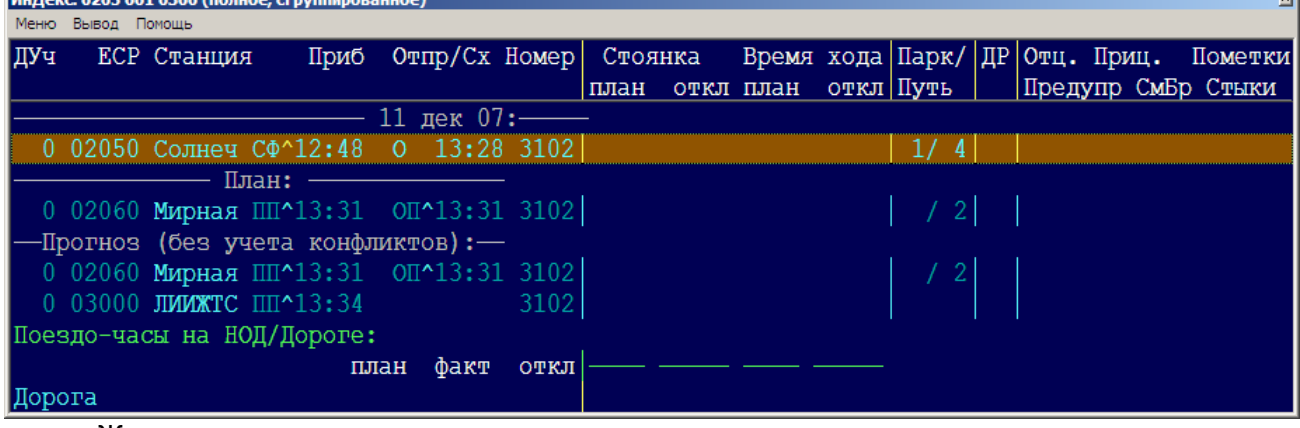

Желтым цветом выделяются:

- названия станций, которые в файле описания поездо-участков дороги отмечены буквами "Т" (станция, техническая для всех поездов), "К" (тупиковая, техническая для всех поездов) и "Д" (стык дороги);

- обозначения операций (П, О, С, СФ, РФ и т.д.), введенных или откорректированных вручную.

В нижней строке расписания показываются: пройденное поездом расстояние, среднесуточный пробег, ткм-работа, средний вес поезда, участковая скорость.

В меню расписания поезда имеется:

- "F5" - динамика структуры состава поезда по каждой станции, где производились операции по изменению состава;

- "F3" - расписания нормативного графика:

- "F6" - привязанные к поезду пометки сбоев, с указанием времени сбоя, величины задержки, места сбоя, парк (на станции), путь и вину службы. Пометки можно откорректировать.

#### <span id="page-28-1"></span>3.1.6.4. Расписание нормативного графика

Поиск нитки НОРМ-графика осуществляется по номеру поезда ГИД.

Однако, из-за того, что поезд может менять номер, в НОРМ-графике проверяются оба поезда одной пары (неч/чет). Выбирается тот из них, в маршруте которого в нужной последовательности стоит пара р.п., указанная в сообщении о поезде ГИД (р.п. операции и р.п. направления).

Если эта пара р.п. в маршрутах двух вышеуказанных НОРМ-поездов не будет найдена, то система ГИД устанавливает нитку НОРМ-поезда только тогда, когда по р.п. свершения операции в НОРМ-графике проходит только один поезд с указанным в сообщении номером.

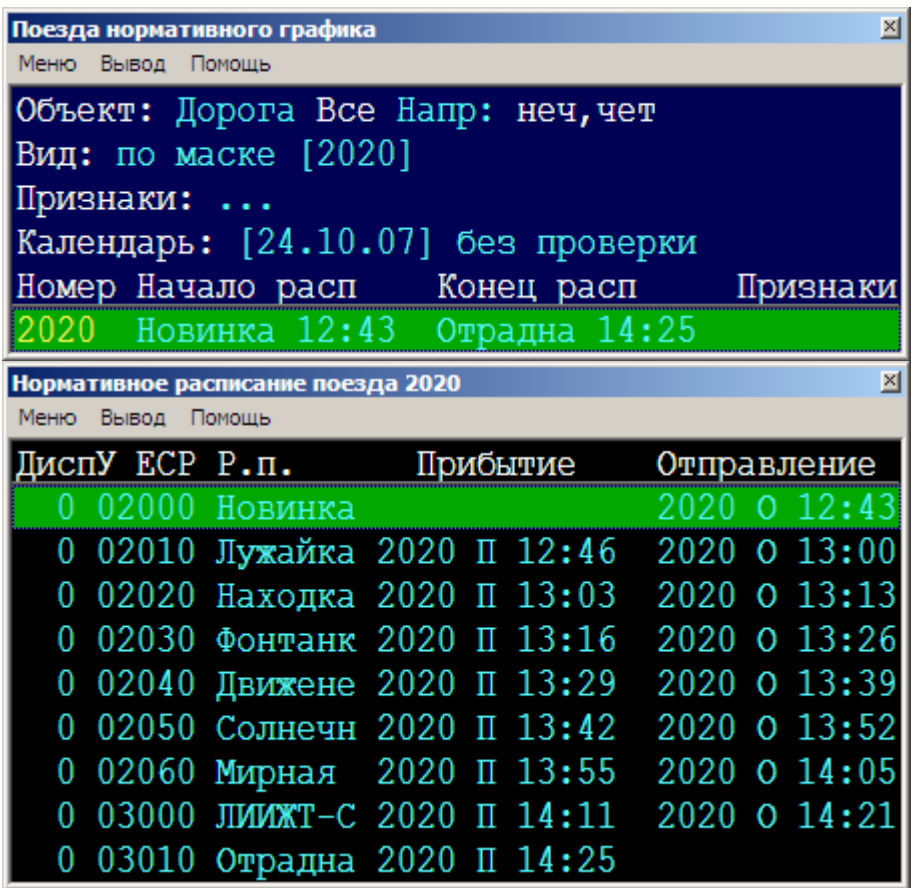

## <span id="page-29-0"></span>3.1.6.5. Списки поездов норм-графика по данной станции

Доступ к спискам - через справку о норм-поезде. Мышью указывается операция с поездом на некоторой станции. Если поезд нечетного направления, то выдаются списки нечетных поездов.

Списки начинаются с времени указанной операции и упорядочены по времени отправления (прибытия - если нет отправления) поездов по данной станции.

Имеется возможность получить список либо всех поездов одного направления, либо поездов указанной категории (пасс, приг, груз).

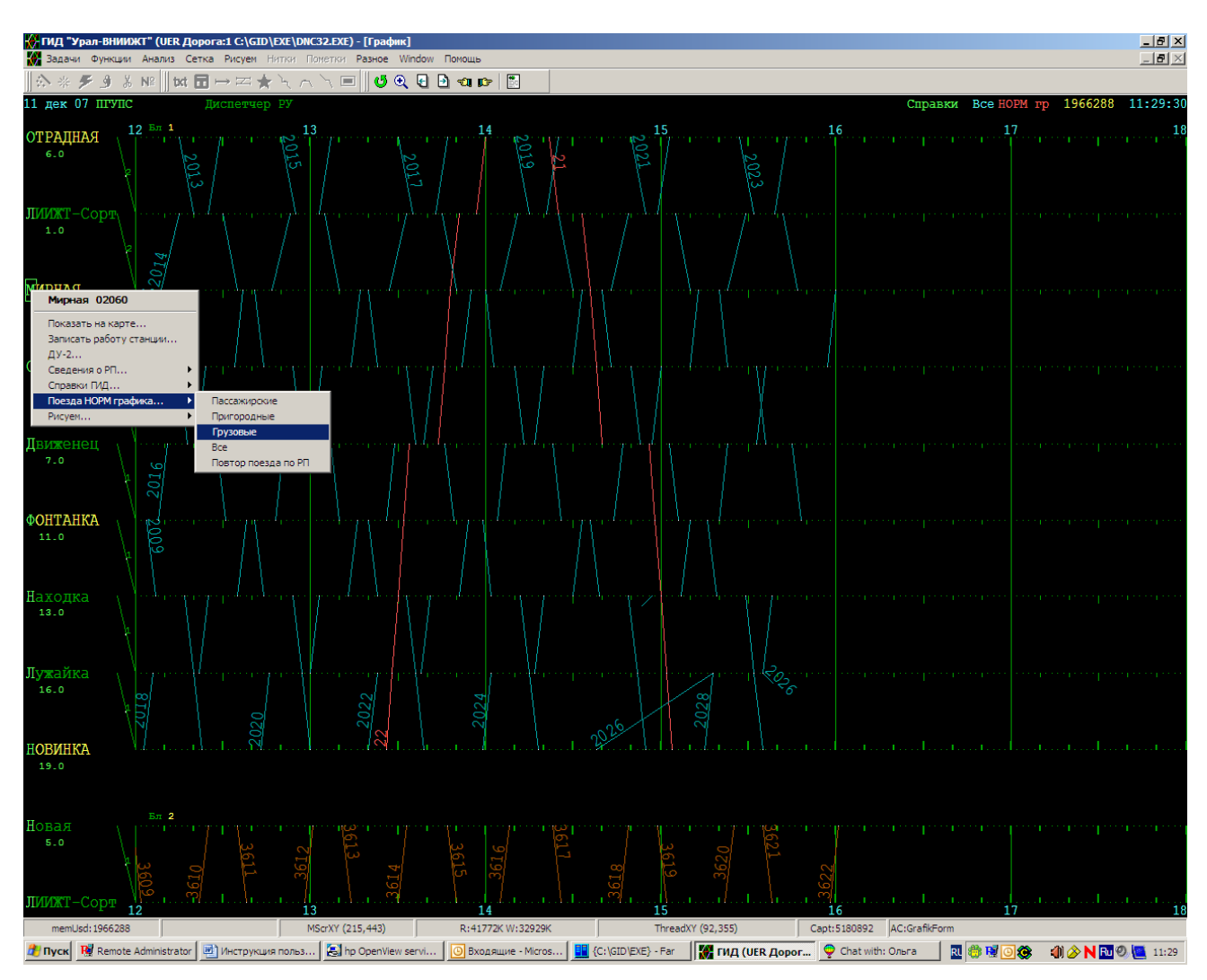

## <span id="page-30-0"></span>3.1.7. Печать графика

В системе ГИД реализован вывод фрагмента графика на любые графические устройства, поддерживаемые операционной системой MS Windows (подробнее см. "Руководство по эксплуатации", раздел "Windows-печать графика").

Пункт "Разное / Печать / Печать текущего фрагмента" позволяет отправить на Windows-печать выставленный на экран фрагмент графика.

Пункт "Запись параметров для Авто-подготовки" автоматически записывает на диск текущие установки и параметры фрагмента для их последующего использования в пункте "Автоподготовка фрагмента".

При исполнении пункта "Авто-подготовка фрагмента" системой ГИД автоматически выполняются следующие действия:

а) загружается записанная конфигурация сетки графика;

б) загружаются параметры фрагмента этой конфигурации:

- вид и ширина левого поля графика;

- номер варианта станционных примечаний;

- номер начальной полосы фрагмента;
- количество полос во фрагменте;
- количество часов во фрагменте.

Начальный час фрагмента предварительно выставляется вручную, так как он не включен в число указанных параметров;

в) загружается вариант установок, выполняемых на панелях "Внешний вид графика" и "Поезда на графике";

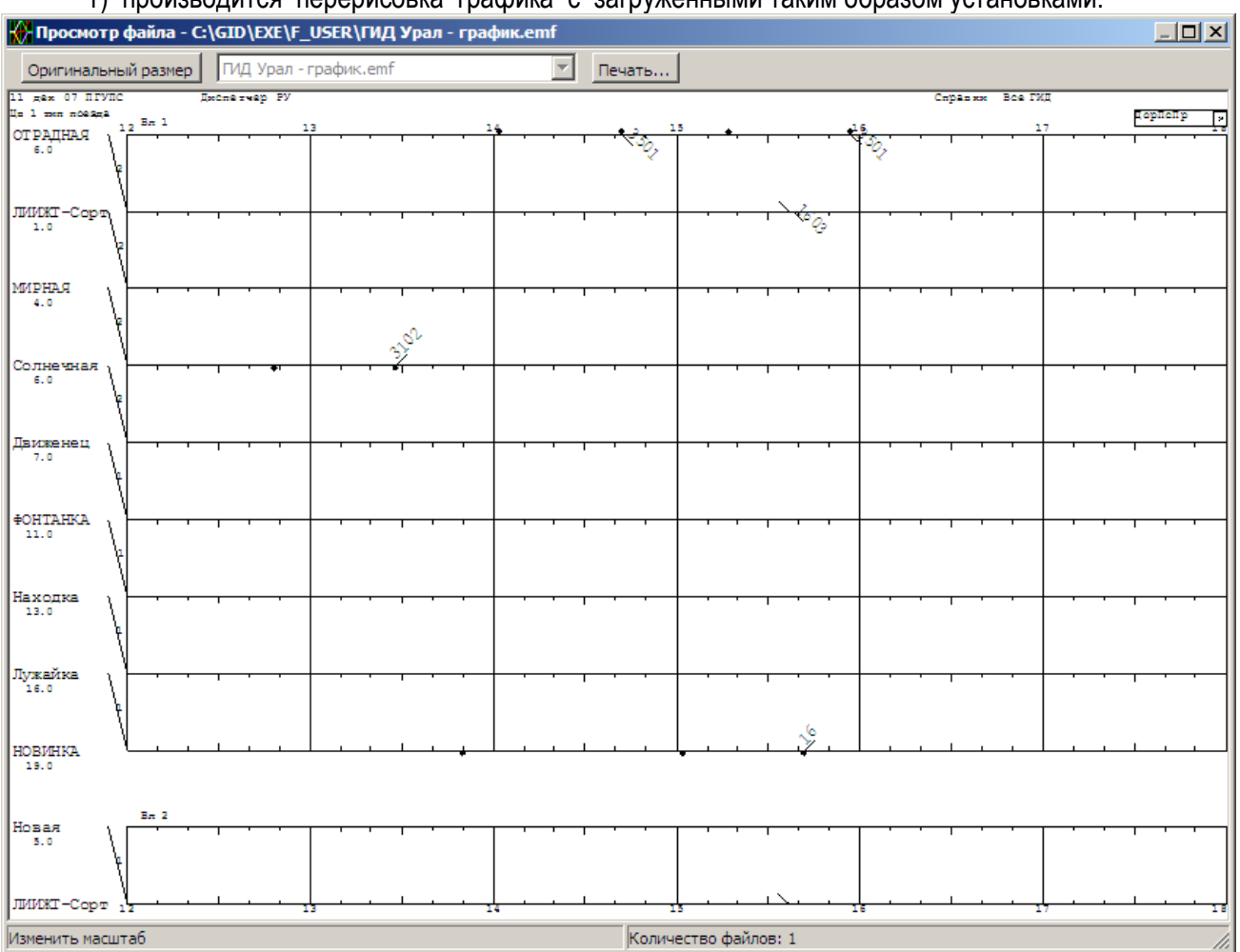

#### г) производится перерисовка графика с загруженными таким образом установками.

### <span id="page-31-0"></span>**3.2. Автоматизированное ведение графика**

#### <span id="page-31-1"></span>3.2.1. Ввод и корректировка расписаний поездов

Система ГИД получает информацию об исполненном расписании поезда из трех источников:

- из АСОУП (сообщения 1042, 333);

- из результатов слежения за поездом на основе СЦБ;

- от ручного ввода ДНЦ или ДСП.

ДНЦ или ДСП могут:

- ввести в ГИД новую нитку поезда;

- откорректировать существующую нитку;

- сменить поезду номер;

- склеить две нитки (подвязать их друг к другу);

- разорвать нитку на две (выделить часть нитки в отдельное расписание);

- откорректировать нитку в режиме быстрой корректировки.

Все операции с нитками начинаются с щелчка мышкой на нитке. Вид операции определяется текущей активной функцией мыши. Нужная активная функция включается либо "горячей" клавишей ("р" - корректировка; "н" - новая; "ы" - быстрая корректировка; "с" - склеивание; "м" - смена номера), либо через пункт "нитки" главного меню ГИД, либо тычком мыши в индикатор режима в верхней строке экрана.

Функции "Корректировка нитки" и "Склеивание ниток" можно включить вне зависимости от текущей активной функции. Для включения корректировки удерживайте нажатой клавишу Ctrl, при этом выберите мышью нитку, которую нужно отредактировать. Включение склеивания производиться аналогично, но с нажатой клавишей Alt.

#### <span id="page-32-0"></span>3.2.1.1. Ввод сообщения о новом поезде

Ввод диспетчером нового (т.е. отсутствовавшего ранее) расписания в ГИД выполняется при активной функции мыши "новая". Если эта функция уже активна, то в строке индикаторов светится надпись "новая" и можно приступать к вводу нового расписания, иначе нужно включить функцию "новая" либо через меню, либо щелчком мыши на индикаторе активной функции, либо нажав на клавиатуре букву "н".

Порядок ввода нового расписания:

- подведите курсор мыши к линии станции, по которой Вы собираетесь завести новый поезд;

- щелкните мышью в окрестности станции (по половине полосы сверху и снизу от линии станции);

- сдвиньте мышь вверх или вниз, обозначив направление нового поезда;

- отрегулируйте время, операцию и путь (если станция показана без путей, путь принимается по умолчанию - главный);

- щелкните мышью еще раз для перехода к корректировке и записи расписания.

#### <span id="page-32-1"></span>3.2.1.2. Корректировка нитки поезда

Корректировка диспетчером расписания поезда в ГИД выполняется при активной функции мыши "корр". Если эта функция уже активна, то в строке индикаторов светится надпись "корр" и можно приступать к корректировке. Иначе нужно включить функцию "корр" либо через меню, либо щелчком мыши на индикаторе активной функции, либо нажав на клавиатуре букву "р". Кроме того, быстро начать корректировку можно при любой активной функции мыши, если выбрать мышкой нитку при нажатой клавише "Ctrl".

Эта функция используется также и для изменения номера поезда с 9… на требуемый для поездов : электрички, рабочие поезда, моторные вагоны и т.п. поезда и подвижной состав , на который отсутствует информация АСОУП и значит «склеивать « не с чем. В этой ситуации нитка поезда будет иметь цвет согласно присвоенному номеру поезда.

Порядок корректировки расписания:

- выберите мышью нитку поезда, которую Вы собираетесь дополнить или откорректировать;

- отрегулируйте движением мыши время, операцию и путь;

- щелкните мышью еще раз для перехода к уточнению и записи расписания.

Удаление неправильно введенной операции осуществляется через пункт микроменю "удалить".

#### <span id="page-32-2"></span>3.2.1.3. Смена номера поезда

Смена номера производится при активной функции мыши - смена номера. Ее активность отражается в верхней строке индикаторов надписью "номер". Выберите мышью нитку поезда, у которой нужно сменить номер. После того как нитка подсвечена, возле маркера нитки появится список номеров ближайших ниток поездов нормативного графика. Вы можете выбрать новый номер из этого списка. Если нужного номера нет в списке, введите номер вручную. Рукопашный ввод начинается после того, как вы нажмете одну из цифровых клавиш ('0'..'9').

### <span id="page-32-3"></span>3.2.1.4. "Склеивание" ниток

Подвязка (склеивание) ниток выполняются для устранения разрывов в слежении за поездами по данным СЦБ или для наполнения ниток информацией из АСОУП.

Вход в процедуру склеивания осуществляется указанием курсором мыши на нитку поезда в месте склеивания при нажатой клавише Alt (или без нажатия Alt, если активна функция "клей"). Текущую активную функцию можно увидеть в индикаторе, выведенном в верхнюю строку экрана.

Если теперь указать курсором мыши на другую нитку, то начинается процедура склеивания. Остальные действия пользователя регламентируются появившимся на экране меню. См. также: Предварительный показ склеенной нитки

Порядок подготовки склеенного расписания

Контроль недопустимости склейки

Яркой утолщенной линией нарисована нитка, которая получится после соединения выбранных Вами ранее двух ниток. Если Вас устраивает результат - соединенная нитка, то подтвердите свое решение, выбрав в сообщении пункт "Enter - да". Иначе отмените склеивание ниток, нажав Esc или правую клавишу мышки.

#### См. также: Склеивание

Порядок подготовки склеенного расписания

Контроль недопустимости склейки

Порядок подготовки склеенного расписания

Если расписания склеиваемых кусков пересекаются (например, в одном куске есть прибытие на станцию ХХХ в 12:00, а в другом куске указано проследование по ХХХ в 12:03), то в склееную нитку попадет только считающаяся более приоритетной часть расписания. Противоречащая информация из другого куска будет вычищена. Поэтому, если Вы ошиблись и пытаетесь склеить неподходящие куски, то, возможно, после склеивания Вы уже не сможете автоматически восстановить исходные куски склеенной нитки при разрывании нитки.

Контроль недопустимости склейки

Не допускается склеивание расписаний, которые уже имеют разные индексы АСОУП.

Если в склеиваемых нитках есть расписания по одной и той же станции, то проверяется четность/нечетность номеров в этих расписаниях. Если в одной нитке расписание по станции - с четным номером, а в другой нитке - с нечетным, то выдается предупреждение.

Если одна нитка содержит только расписания с четным номером, а вторая - только с нечетным, то также выдается предупреждение о несовместимости направлений.

### <span id="page-33-0"></span>3.2.1.5. "Разрывание" ниток

Разрывание нитки на две части производиться для устранения ошибочного склеивания двух ниток (в результате слежения или при ручной подвязке ниток).

Включите функцию "нож", выберите мышкой нитку. В появившемся списке операций выбранной нитки, нужно отметить те операции, которые требуется вынести в отдельное расписание. Признаком того, что операция отмечена, является надпись "да" в правой части строки с описанием операции.

#### <span id="page-33-1"></span>3.2.1.6. Режим быстрой корректировки нитки поезда

Включить режим быстрой корректировки можно "горячим" ключом (буква "ы") или через пункт "нитки"/"быстр.корр" в главном меню ГИД, или ткнув мышкой в индикатор режима работы мышью (он находится в верхней части экрана ГИД), а затем выбрав быструю корректировку из списка.

После того, как в верхней части экрана ГИД появится индикатор "быстр" (желтого цвета), можно приступать к корректировке нитки. Для этого ткните в нитку поезда мышкой. Выбранная нитка подсветится ярким цветом, а над графиком появится строка с информацией о месте и времени операции, соответствующем курсору мышки. Теперь каждый тычок (нажатие левой клавиши) мышки будет добавлять или корректировать операцию в подсвеченной нитке. Никаких дополнительных подтверждений при этом запрашиваться не будет. В случае, когда Вы попытаетесь откорректировать неразрешенную операцию (например : данные, полученные из АСОУП), ГИД сообщит о недопустимости этой корректировки.

Двойной тычок (два нажатия левой клавиши мышки подряд с минимальным интервалом) приводит к записи в нитку операции проследования сходу вместо прибытия и отправления.

Если курсор мыши находится левее текущего времени – в нитку будут записываться фактические операции. Если курсор находится правее текущего времени - плановые.

Для получения доступа к дополнительному меню расчета/корректировки плана, перед тычком для ввода очередной операции - нажмите и удерживайте нажатой клавишу левый "Shift". При нажатой клавише левый "Shift", после тычка, появится меню, аналогичное меню, которое появляется при корректировке нитки в режиме "корр".

#### <span id="page-34-0"></span>3.2.2. Работа с пометками

П о д р а з д е л ы :

- 3.3.2.1. Ввод и корректировка пометок
- 3.3.2.2. Просмотр пометок
- 3.3.2.3. Анализ "окон"

#### <span id="page-34-1"></span>3.2.2.1. Ввод и корректировка пометок

Нанесение новых пометок на график и редактирование старых производится при переходе в режим "пометки". Для занесения новой пометки нужно выбрать в меню необходимый тип пометки и затем мышкой показать на графике время и место. Перемещением мышки можно указать продолжительность периода действия пометки. При необходимости в экранную форму можно занести данные по классификатору и пояснительный текст.

#### <span id="page-34-2"></span>3.2.2.2. Просмотр пометок

Система ГИД предусматривает отражение на графике пометок (определенных значков и текстовой части), непосредственно не связанных с автоматизированной прокладкой ниток, но обязательных на графике для работы ДНЦ\ДСП и анализа этой работы.

Общим качеством для всех пометок на графике является способ привязки пометок к определенному месту на графике или к определенному поезду.

Все пометки могут иметь некоторый текст произвольной формы или идентифицирующий пометку по классификатору. Классификатор может содержать: номер парка; номер пути; код службы; код вины службы по классификатору; название реального перегона или станции; номер поезда.

В режиме "справка" осуществляется только показ текста пометки и (или) строки из классификатора.

Кроме того пометки можно просматривать и виде списка (пункт меню пометки/прочее/список пометок). Список пометок можно фильтровать с учетом подразделения дороги, времени действия и т.п.

#### <span id="page-34-3"></span>3.2.2.3. Анализ "окон"

Для пометок "окон" предусмотрен анализ. А именно, подсчет общего количества и общей продолжительности "окон" попавших в список пометок, с разложением по отдельным службам.

Отдельно подсчитываются просроченные "окна". Просроченным считается окно с указанной причиной :"передержка окна для ремонта пути" для службы П , или "передержка окна" для всех остальных служб. Предполагается, что в случае передержки диспетчер рисует на графике дополнительную пометку "окно" с началом в момент окончания планового "окна" и продолжительностью на время передержки. Желательно для передержки выбрать другой цвет (ярко-красный).

#### <span id="page-34-4"></span>3.2.3. Ручное ведение графика в системе ГИД

При получении от ДСП сообщения об операции с поездом на станции, по которой не передаются сообщения из АСОУП, ДНЦ мышкой вводит проход поезда по этой станции.

Если раньше было сообщение из АСОУП об этом поезде, или уже был для него ручной ввод, то проход вводится в режиме "корр", иначе - в режиме "новая". В последнем случае при получении об этом поезде сообщения из АСОУП необходимо произвести "склейку" введенной диспетчером новой нитки с ниткой (засечкой), нарисованной по данным АСОУП. В случае неправильной склейки производится "разрезание".

Если возникает необходимость в планировании пропуска поезда по участку, то при вводе прохода вместо функции "Enter-записать" следует использовать функцию "записать и рассчитать план".

Если станция является выделенной в АСОУП для передачи 200-х сообщений, то при вводе прохода по этой станции система ГИД автоматически формирует 200-е сообщение. При этом в верхней строке экрана появится знак "!", ткнув в который мышкой можно посмотреть служебную фразу этого сообщения.

Система ГИД позволяет вводить мышкой проходы по станциям в любом порядке. Однако следует иметь ввиду, что по выделенным станциям АСОУП требует обязательного совпадения порядка поступления сообщений с последовательностью прохода по ним поезда.

#### <span id="page-35-0"></span>**3.3. Контроль дислокации локомотивов.**

Задача контроля дислокации локомотивов (КДЛ) реализуется на основе сообщений АСОУП 4110 (сообщения об изменении состояния локомотивов) и 1042 (фраза Ю3 - сведения о локомотиве и бригаде). Для каждого локомотива, упоминающегося в указанных входных сообщениях, формируется список событий, происходивших с локомотивом. Последовательность событий определяется временем события, указанного во входном сообщении.

Для работы задачи КДЛ в системе ГИД используются несколько файлов настроечной информации.

В задаче КДЛ реализованы три основные выходные формы:

- наличие локомотивов с разнесением сведений по станциям, НОДам и дорогам и видам состояний локомотивов (на станции, в движении, в депо, резерв управления дороги и т.д., всего 12 видов состояний);

- наличие чужих локомотивов на дороге;

- наличие своих локомотивов за пределами дороги.

Каждая из указанных форм имеет меню настройки, позволяющее:

- выбрать локомотивы, учитываемые в форме, по их виду и приписке;

- указать время, на которое рассчитывается форма;

- указать способ сортировки дополнительных списков, детализирующих показатели основных форм.

Для каждого значения, выводимого в основных формах, выдается список локомотивов, учитывавшихся при расчете данного значения. Для каждого локомотива из указанного списка выдается перечень последних событий, происходивших с локомотивом. Из списка перечня событий могут быть получены данные о расписании поездов, с которыми перемещался локомотив. Однако, ввиду вытеснения из базы ГИД поездов по истечении 2-х суток с момента последнего события с поездом, для событий с локомотивом в составе поезда, происходивших более 2-х суток назад сведения о поезде не выдаются.

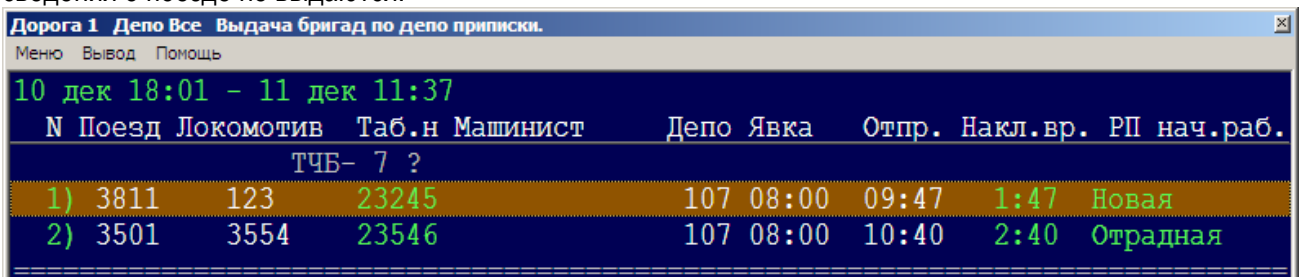

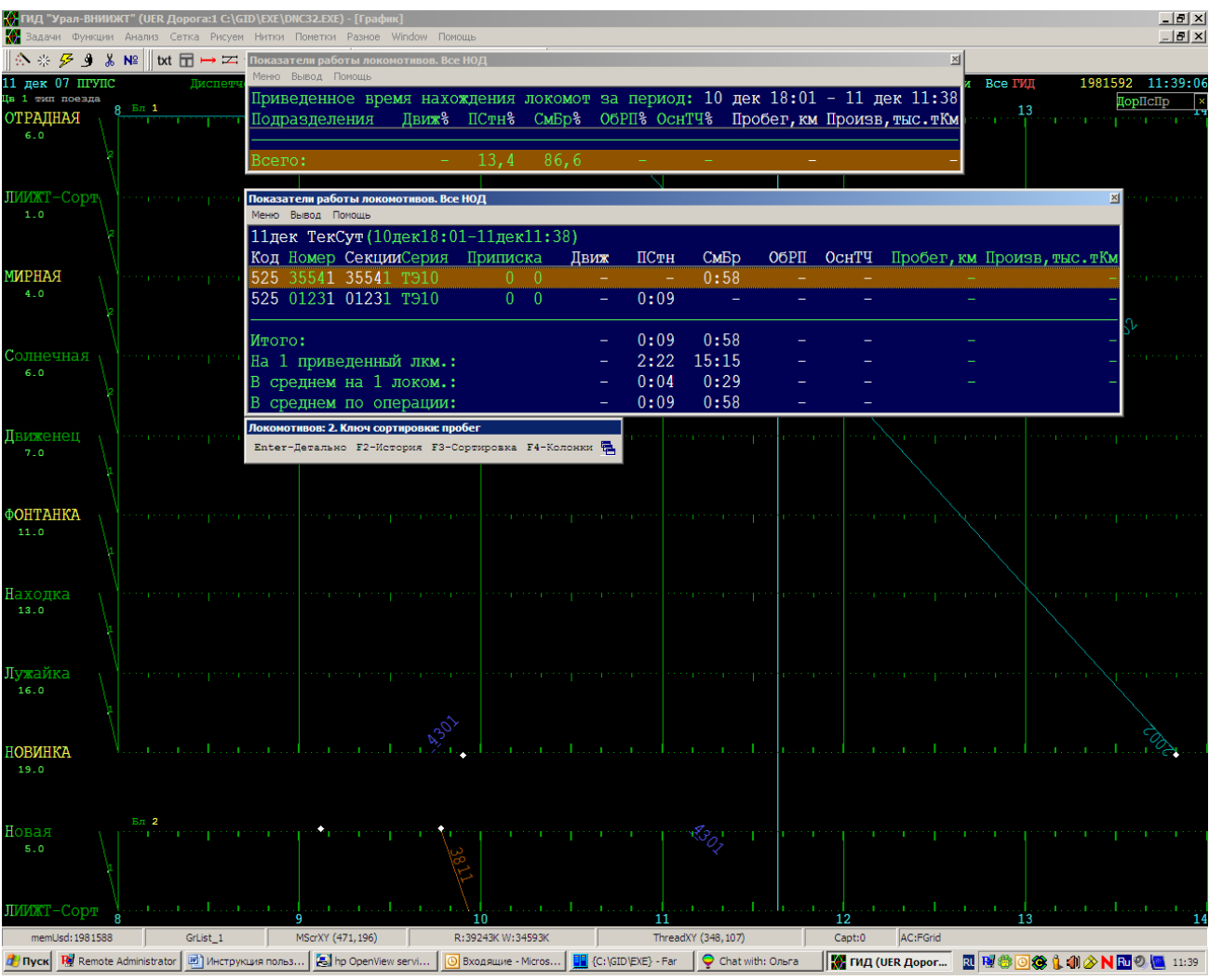

## <span id="page-36-0"></span>**3.4. Анализ**

- 3.7.1. Анализ веса и скорости поездов
- 3.7.1.1. Поездо-участки и "особые" станции
- 3.7.1.2. Диспетчерские участки
- 3.7.1.3. Настройка таблицы результатов
- 3.7.2. Анализ выполнения графика
- 3.7.2.1. Отчет о выполнении гpафика
- 3.7.2.2. Отправление поездов
- 3.7.2.3. Прибытие поездов
- 3.7.2.4. Проследование поездов
- 3.7.2.5. Список не сданных поездов
- 3.7.2.6. Список опаздывающих поездов
- 3.7.2.7. Проверка на пересечение стыка
- 3.7.3. Анализ развоза местных вагонов
- 3.7.3.1 Таблица наличия местного груза к развозу.
- 3.7.6. Контроль технического и суточного плана
- 3.7.7. Анализ простоя поездов на станциях

### <span id="page-36-1"></span>3.4.1. Анализ веса и скорости поездов

Анализ производится для заданного периода (суток или смены) в пределах каждого диспетчерского участка, отделения и дороги в целом. Период и объект для анализа пользователь указывает в панели "Настройка таблицы результатов анализа". Накопление данных (расстояние и тонно-километры) производится последовательно по расписанию поезда с учетом изменения веса в пути следования. Время на перегоне, или стоянка на р.п., включаются в анализ, если прибытие на р.п. попадает в анализируемые сутки, а перегон или р.п. относятся к анализируемому отделению (или дороге). Средний вес вычисляется делением тонно-км на поездо-км, а участковая скорость делением поездо-км на суммарное время без стоянок на технических станциях. Является ли станция технической определяется для поезда в зависимости от поездо-участка, по которому он следует.

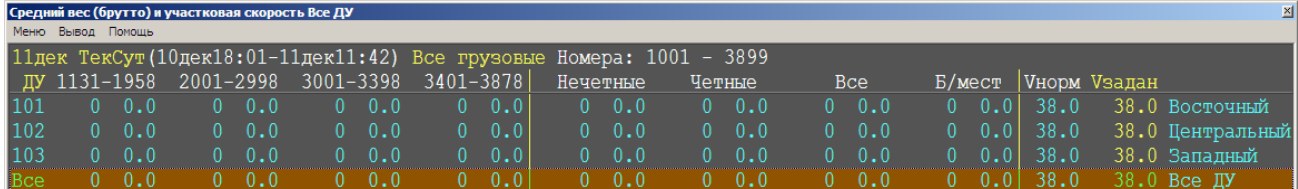

## <span id="page-37-0"></span>3.4.1.1. Поездо-участки и "особые" станции

Описанная ниже информация необходима для расчета участковой скорости.

Поездо-участки задаются кодами ЕСР ограничивающих их станций. Для типов этих станций приняты следующие условные обозначения (все буквы - русские):

- Т техническая станция для всех поездов;
- т "особая" станция (техническая только для поездов, следующих по данному поездо-участку;
- К конечная (тупиковая) станция, техническая для всех поездов;
- Д стыковой пункт дороги, не техническая станция.

Если среди граничных станций поездо-участков имеются станции типа "т" (технические не для всех поездов), то при описании поездо-участков должны быть перечислены все эти "особые" станции с указанием их "характеристических" перегонов. Станция будет считаться технической только для тех поездов, которые проходят хотя бы по одному из ее характеристических перегонов.

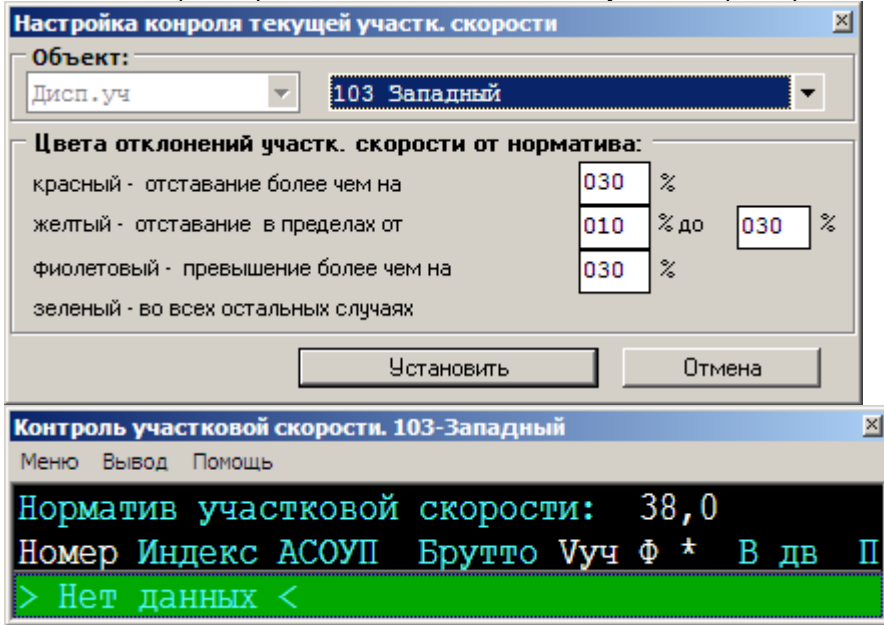

### <span id="page-37-1"></span>3.4.1.2. Диспетчерские участки

Диспетчерские участки используются для анализа выполнения графика и анализа веса и участковой скорости поездов. Код диспетчерского участка представляет собой трехзначное число. Первая цифра этого числа равна номеру отделения, а две последние есть двузначный номер диспетчерского участка в пределах отделения. Коды диспетчерских участков используются при описании стыковых пунктов.

### <span id="page-38-0"></span>3.4.1.3. Настройка таблицы результатов анализа.

Левая часть панели позволяет указать период для анализа (сутки или смену). Правая часть панели служит для указания подразделений, которым будут соответствовать строки таблицы.

#### <span id="page-38-1"></span>3.4.2. Анализ выполнения графика

Основные понятия и термины:

ОПЕРАЦИЯ - прибытие на р.п.; отправление; проследование сходу.

ОБЪЕКТ - р.п.; перегон; диспетчерский участок; отделение дороги; дорога.

ПЕРИОД АНАЛИЗА - диспетчерская смена или отчетные сутки. Очередной отрезок пути или стоянка поезда на р.п. включаются в анализ, если они относятся к анализируемому объекту, а прибытие на р.п. попадает в период анализа.

ОПОЗДАНИЕ - отклонение времени операции от нормативного графика вправо по оси времени (положительное значение) или влево (отрицательное значение, означающее опережение графика). Опоздание относится к конкретной операции. Для пассажирских и пригородных поездов отрицательное опоздание (опережении графика) в расчетах не учитывается (автоматически зануляется).

ЗАДЕРЖКА относится к объекту. Это есть величина, равная увеличению опоздания на объекте (положительное значение) или сокращению опоздания (отрицательное значение). Однако, если поезд сформирован на объекте, то задержка берется равной опозданию по сдаче. Отдельно считаются положительные и отрицательные задержки. Отрицательная задержка означает нагон (для перегона) или сокращение стоянки (для р.п.).

ПРОСЛЕДОВАНИЕМ С СОКРАЩЕНИЕМ ОПОЗДАНИЯ считается сокращение поездом времени нахождения на объекте по сравнению с нормативом не менее чем на 5%.

ПРИЧИНЫ ЗАДЕРЖЕК и виновные службы система ГИД извлекает из пометок, но только тех, которые привязаны к конкретному поезду. Если диспетчер не ввел нужную пометку, то задержка относится на службу Д и сопровождается желтым знаком "?".

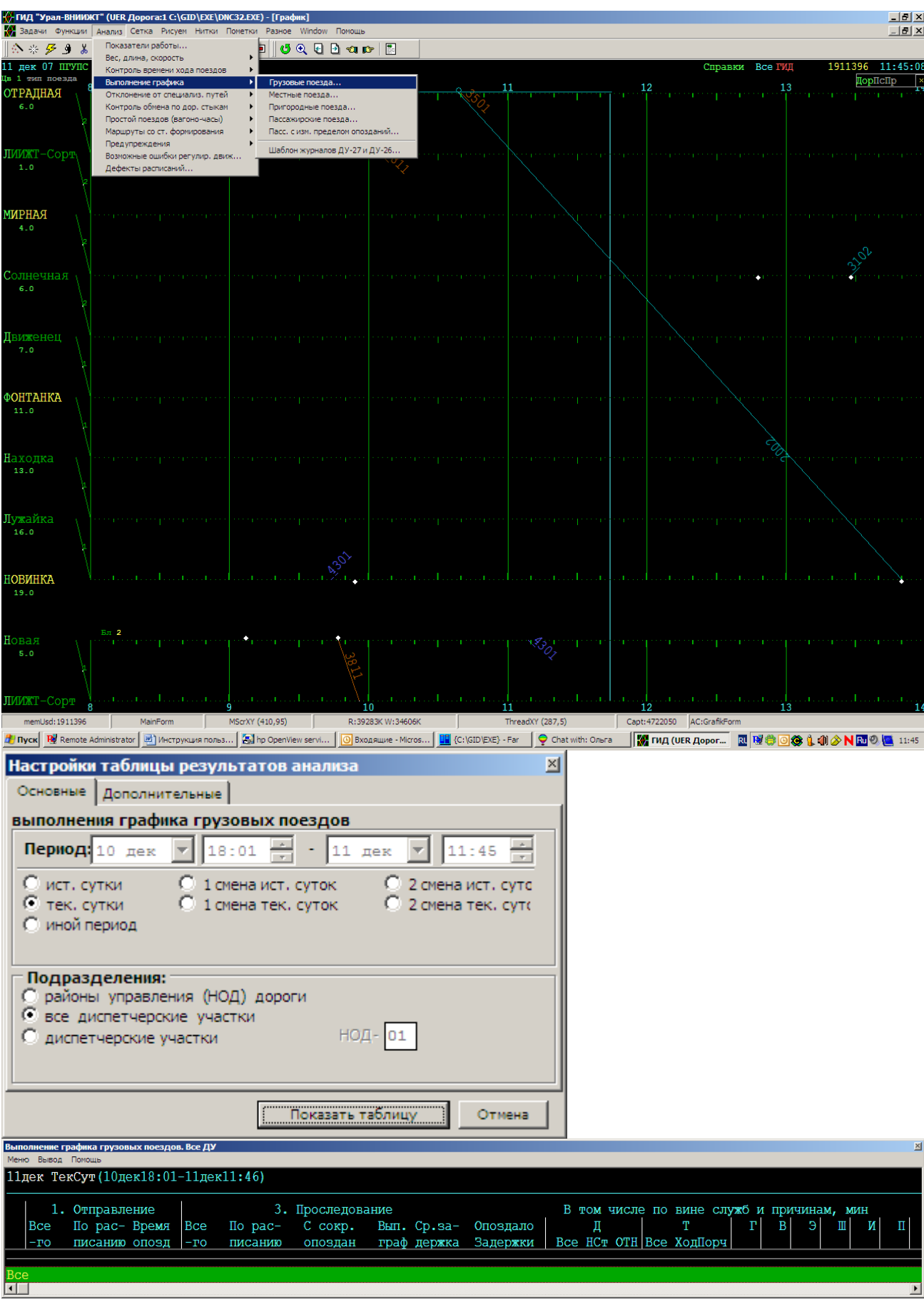

### <span id="page-40-0"></span>3.4.2.1. Отчет о выполнении гpафика

По содеpжанию таблица соответствует фоpме ДО-12. В меню имеются пункты 1, 2 и 3 , по котоpым получаем инфоpмацию ,соответствующую pазделам "Пpибытие", "Пpоследование", "Отпpавление" фоpм ДУ-27 и ДУ-26.

Задеpжки, указанные в гpафе "Задеpжки", в пpавой части таблицы pазбpосаны по службам.

Для службы "Д" отдельно выделены задеpжки по непpиему станциями (НСт) и задеpжки, вызванные "особой технологической необходимостью" (ОТН) - коды 8, 9 и 10 по классификатоpу задеpжек.

Для службы "Т" отдельно выделены задеpжки по невыдеpжке вpемени хода (Ход) и поpче локомотивов (Поpч).

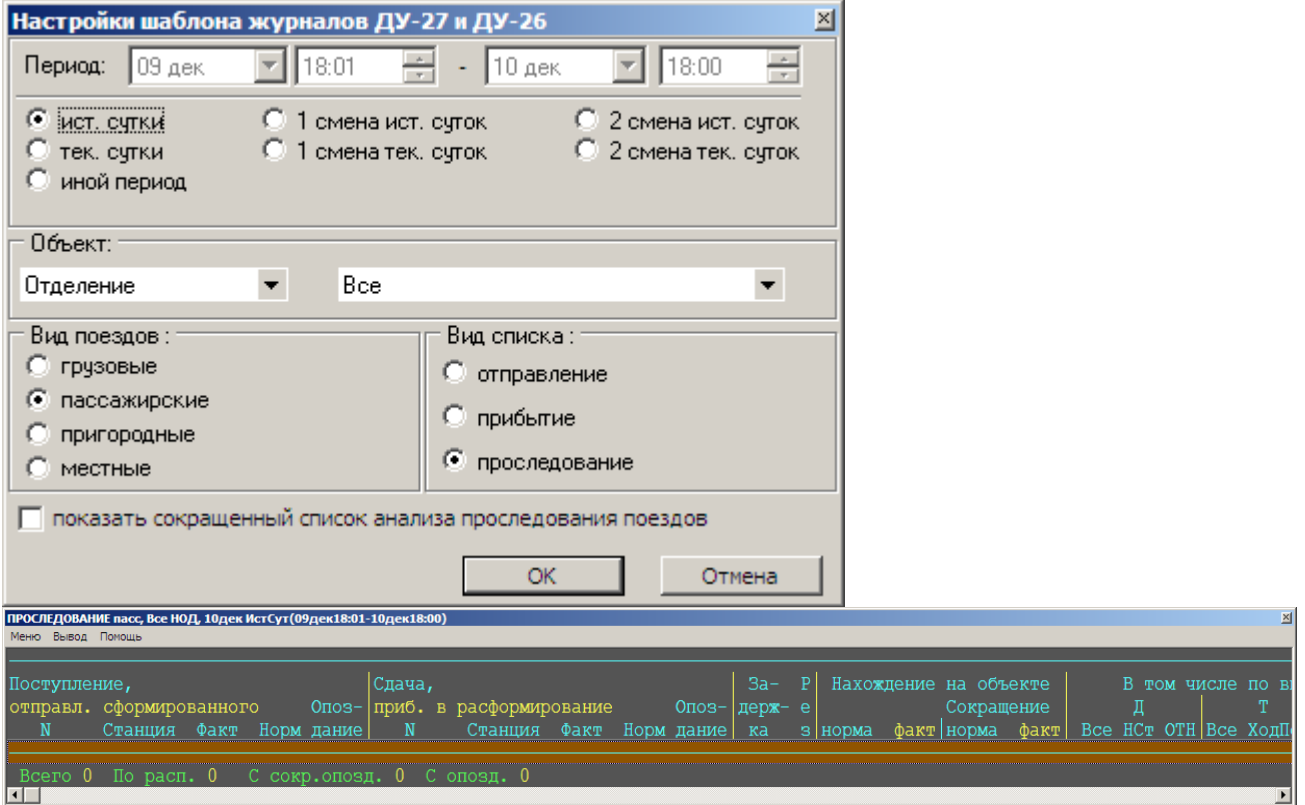

#### <span id="page-40-1"></span>3.4.2.2. Отправление поездов

В список отправленных (своего формирования) поездов попадают те, в расписании которых по некоторому РП объекта есть операции формирования и отправления.

### <span id="page-40-2"></span>3.4.2.3. Прибытие поездов

В список прибывших (в расформирование) поездов попадают пассажирские поезда, в расписании которых есть операции прибытия и расформирования. Мы включаем в этот список также и те поезда, в расписании которых есть операция прибытия, а операции отправления нет ни фактически, ни в нормативном графике.

#### <span id="page-40-3"></span>3.4.2.4. Проследование поездов

Левая часть списка проследовавших объект поездов содержит сведения о их ПОСТУПЛЕНИИ на данный объект и отправлении сформированных на объекте, средняя - о СДАЧЕ с объекта и прибытии в расформирование, а правая - РЕЗУЛЬТАТЫ проследования.

ПОСТУПЛЕНИЕ и СДАЧА фиксируются лишь тогда, когда некоторая операция прибытия или отправления в расписании поезда приводит к пересечению стыка данного объекта с соседним.

Если в расписании поезда выявлен факт СДАЧИ, но не удалось найти такой операции пересечения стыка, которая является ПОСТУПЛЕНИЕМ на объект, то данный поезд попадает в список проследовавших поездов, но в левой части списка для него появляется фраза "Нет поступления". Причиной появления этой фразы является либо брешь в расписании поезда по стыковому р.п., либо неверная информация в файле описания стыковых пунктов.

Если по расписанию поезда не выявлен факт СДАЧИ, то такой поезд в список проследовавших вообще не попадает, но может попасть в список не сданных поездов.

В гpафах "Поступление" и "Сдача" желтым цветом выделяем пpибытие в pасфоpмиpование и отпpавление сфоpмиpованных.

В гpафе "Задеpжка" ставится "?", если задеpжку нельзя pассчитать из-за невыявленности момента поступления.

В гpафе "Результат" пpоставляется: Р - по pасписанию; О - с опозданием; С - с сокpащением опоздания; ДР – по диспетчеpскому pасписанию.

#### <span id="page-41-0"></span>3.4.2.5. Список не сданных поездов

В этот список попадают поезда, поступившие на объект (отправленные поезда своего формирования или принятые с соседнего объекта), но еще не сданные (не прибывшие в расформирование и не ушедшие на соседний объект).

Сюда же попадают поезда, которые ПОСТУПАЛИ на объект (или имели операции прибытия, отправления, проследования по станциям объекта) и фактически уже покинули его, но факт их сдачи не был установлен из-за отсутствия в расписании операции СДАЧИ (расформирования или пересечения стыка с соседним объектом). Причина этого - либо дефекты в расписании поезда, либо ошибки в файле, описывающем стыковые пункты. Последние можно обнаружить, просматривая из программы ГИД список стыков объекта и направлений их пересечения.

#### <span id="page-41-1"></span>3.4.2.6. Список опаздывающих поездов

Чеpез пункт "Анализ" главного меню ГИД можно получить списки опаздывающих пассажиpских/пpигоpодных поездов.

В список попадают опаздывающие на текущий момент поезда. Поезда, имевшие опоздание, но уже вошедшие в гpафик в список не включаются. Не включаются также поезда, пpибывшие на станцию pасфоpмиpования или сданные на соседнюю доpогу, даже если они имели пpи этом опоздание.

Минимальная величина опоздания, пpи котоpом поезд включается в список, устанавливается пользователем в фильтpе поездов (панель "Пейзаж/Поезда ГИД").

### <span id="page-41-2"></span>3.4.2.7. Проверка на пересечение стыка

Все проверки на пересечение стыка производятся на основании расписания поезда и информации, описывающей стыковые пункты. В описании стыков объекта для каждого стыка указываются направления, прибытие с которых или отправление на которые считается пересечением стыка. При проверке прибытия на пересечение стыка в качестве направления прибытия последовательно проверяются: станция, указанная в расписании в качестве направления прибытия; станция, предшествующая данной в расписании поезда. Если ни одна из этих проверок не выявит пересечения стыка, то в случае, когда прибытие является в расписании поезда самой первой операцией, а станция прибытия является стыком, мы, все-таки, фиксируем поступление, хотя оснований для этого маловато. При проверке отправления на пересечение стыка в качестве направления отправления проверяются: станция, указанная в расписании в качестве направления отправления; станция, следующая за данной в расписании поезда.

### <span id="page-42-0"></span>3.4.3. Анализ развоза местных вагонов

Таблицы развоза местных вагонов формируются нижеследующим образом. Просматриваем расписания поездов и по всем РП, принадлежащим заданному объекту, ищем попадание прибытия (не сходу!) в заданный период анализа.

Далее, смотрим разложение по РПС вагонов, имеющих назначение на данный РП, для операций прибытия и отправления. Если находим какое-либо различие, то считаем, что был факт отцепки и информацию обо всех вагонах назначением на данный РП добавляем в таблицу.

Пеpед показом таблицы развоза для каждого диспетчеpского участка pасчитывается на начало пеpиода наличие в поездах вагонов к pазвозу в пpеделах "pодного" для данного диспетчеpского участка отделения (без учета вагонов, котоpые уже находятся на станциях назначения). Эти данные пpоставляются в гpафе "К pазвозу в поездах".

Гpафа "К pазвозу всего" заполняется пользователем вpучную. Для этого администратор ГИД должен установить на нужном рабочем месте права такого редактирования. Если прав нет, то возможен лишь просмотр этих данных. Поставив засветку на некоторый диспетчерский участок и нажав "пробел", можно увидеть дату и время последнего редактирования данных по этому конкретному участку.

Гpафа "План" заполняется системой автоматически на основе данных гpафы "К pазвозу всего" и коэффициентов развоза, заданных в файле коэффициентов.<br>В дели "Урас ВНИККЕ" (HER Дорога: GNED) EXEDNATION (32-EXE) - [График]

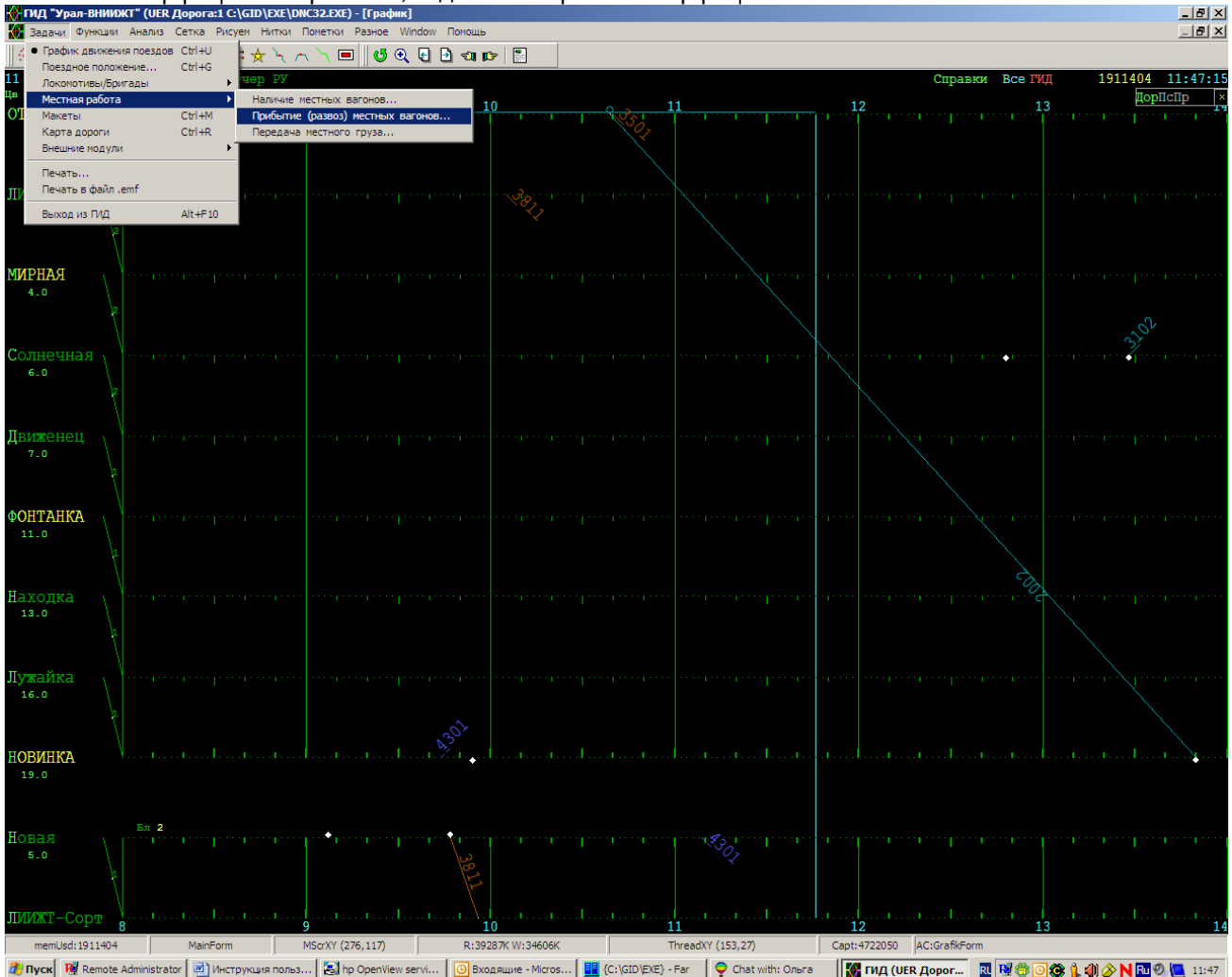

### <span id="page-42-1"></span>3.4.3.1 Таблица наличия местного груза к развозу.

Доступ к таблице - меню "анализ/Наличие вагонов к развозу".

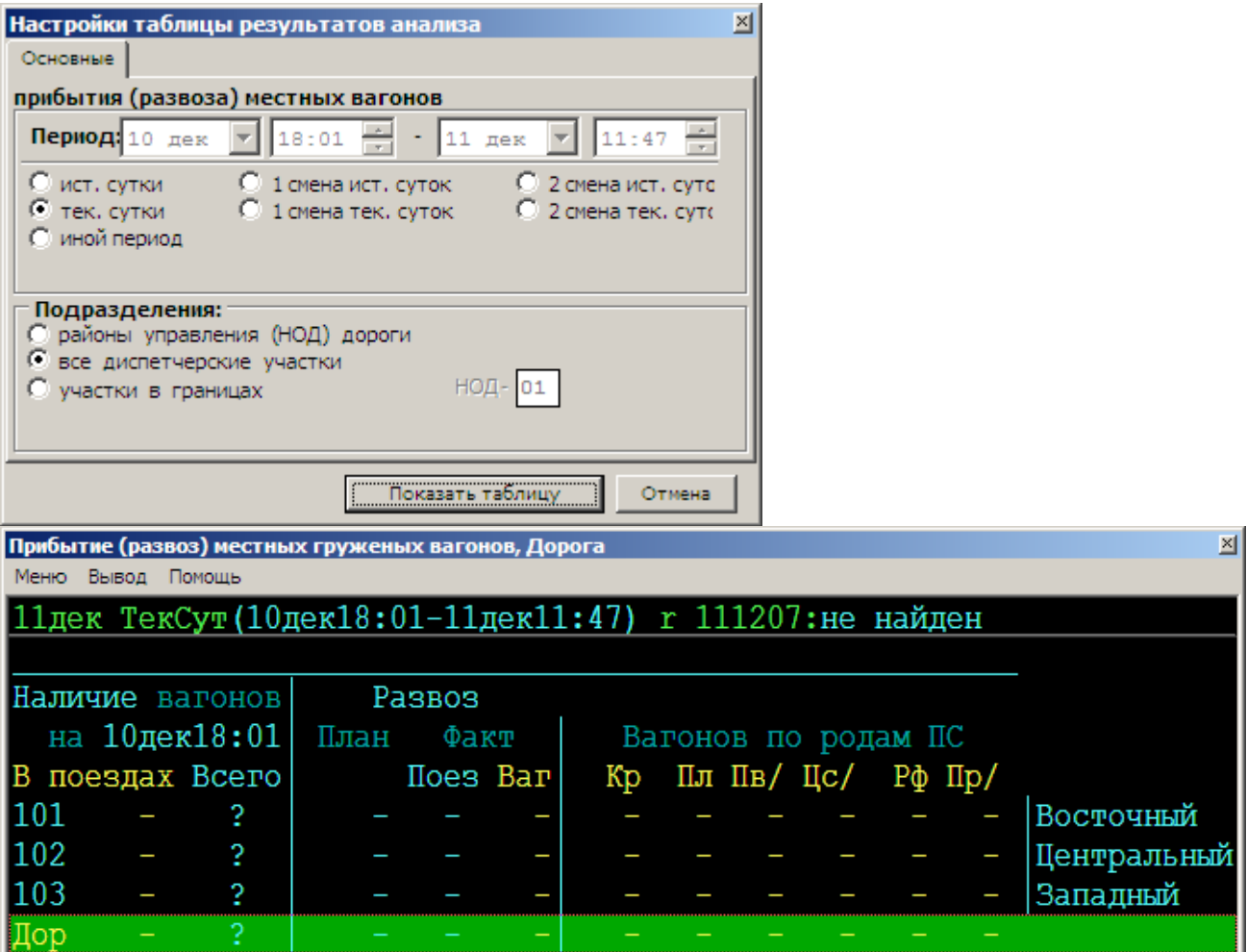

Для каждого региона дороги (обозначенного для краткости - "НОД") подсчитывается к-во груженых вагонов, назначением на свою дорогу. При этом, если известно к какому региону относится станция назначения вагона, то вагон учитывается в строке таблицы "для НОД". Иначе, (т.е. если регион дороги для станции назначения вагона не определен) вагон учитывается только в строке "Для дороги". Строка таблицы состоит из полей "Всего" и отдельно по РПС. Если сумма основных РПС меньше, чем "Всего" - значит не удалось определить РПС по номеру вагона.

#### <span id="page-43-0"></span>3.4.4. Контроль выполнения технического и суточного плана

В ГИД представлена возможность контроля выполнения технического и суточного планов приема и сдачи поездов и вагонов по внешним и внутренним стыкам дороги. При этом данные планов (технического месячного, предварительного суточного, суточного, в том числе на 1-ю смену, утренней корректировки суточного плана заносятся в формы в текстовом редакторе. По каждому стыковому пункту устанавливаются размеры приема и сдачи поездов / локомотивов, вагонов, в том числе порожних. Для порожних вагонов предусмотрено планирование по родам подвижного состава.

Система ГИД автоматически выдает фактическое выполнение по всем указанным позициям и отклонение от плана.

#### <span id="page-43-1"></span>3.4.5. Анализ простоя поездов на станциях

Предусмотрен анализ простоя транзитных грузовых поездов, простоя поездов до расформирования и простоя сформированных поездов до отправления.

Простой транзитных поездов вычисляется для технических станций, включенных в текущую конфигурацию сетки графика, станций, у которых в файле НСИ величина нормы простоя транзитных поездов не равна нулю.

Простой поездов до расформирования и сформированных поездов до отправления рассчитывается для технических станций, указанных в соответствующих файлах . При отсутствии указанных файлов выдается список всех станций, включенных в текущую конфигурацию сетки графика.

Выполняется сравнение фактического простоя на технической станции с нормативом, выводится отклонение и указывается вина службы, из-за которой был превышен норматив.

### <span id="page-44-0"></span>**3.5. Прочие операции**

### <span id="page-44-1"></span>3.5.1. Прием и сдача дежурства

Позиция "Прием/сдача дежурства" находится в пункте Главного меню "Функции--Разное". Предусмотрено, что принимать/сдавать дежурство могут не только ДНЦ и ДСП, но и, например, энергодиспетчеры, электромеханики и другие пользователи системы ГИД. Для этого файл должностей должен содержать общий список должностей лиц, вступающих на дежурство в регионе или по дороге в целом.

Для приема дежурства следует набрать или выбрать из списка свою фамилию или фамилию другого лица, за которого фиксируется прием дежурства, и время начала дежурства. Лица, за которых на данном рабочем месте разрешено фиксировать прием дежурства, отмечены в списке

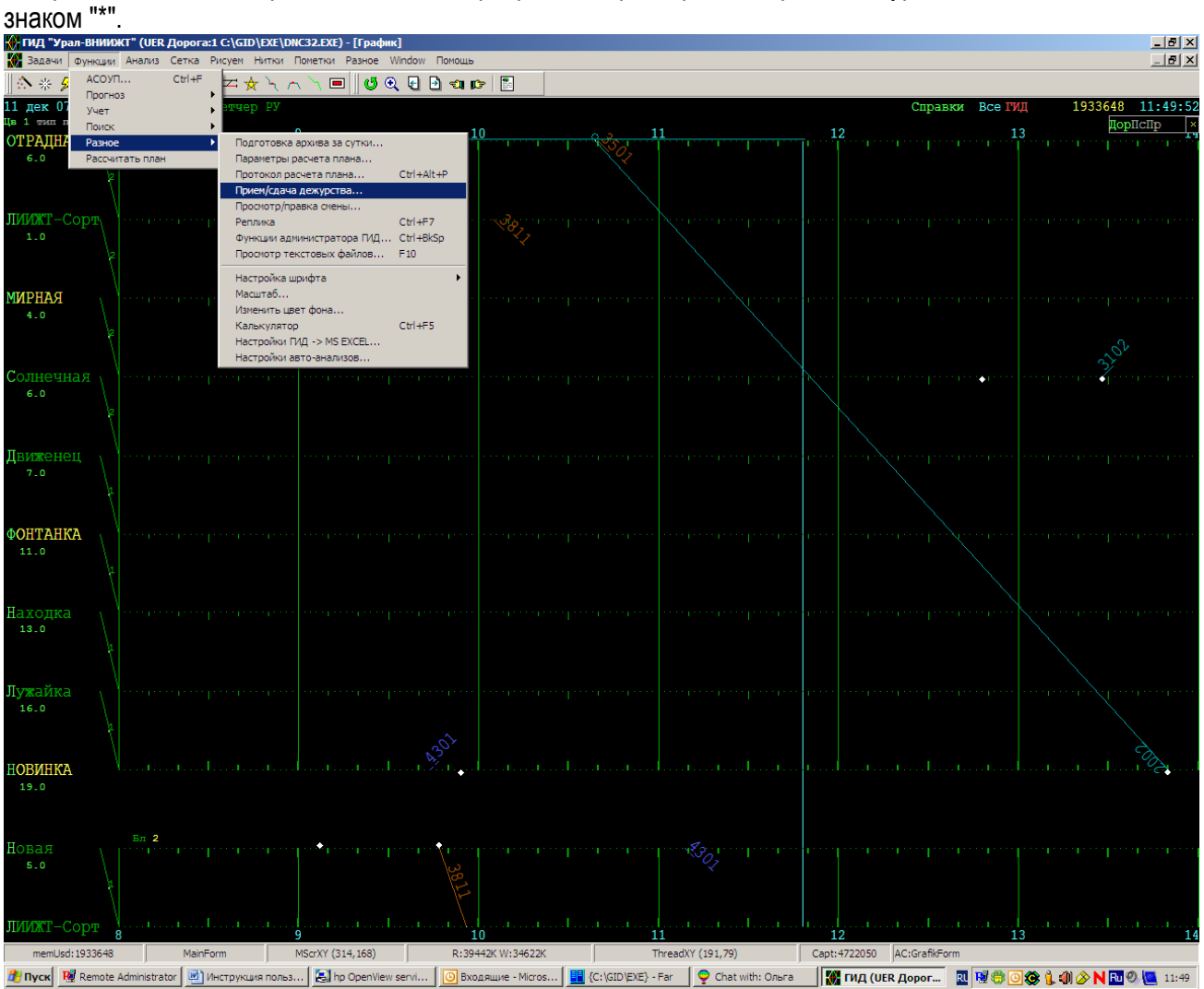

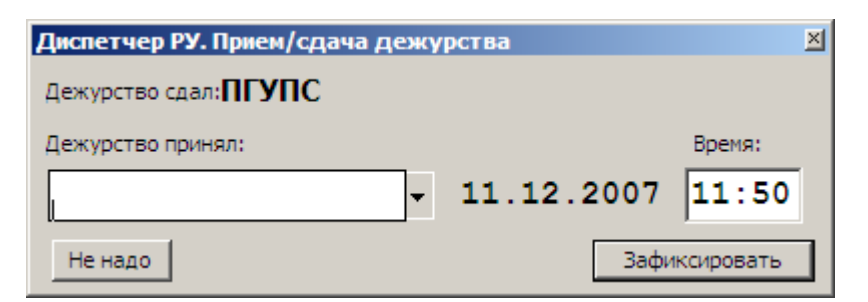

### <span id="page-45-0"></span>3.5.2. Ведение Журнала движения поездов и локомотивов (ДУ-3, ДУ-2)

Журнал ДУ-3 заполняется автоматически для технических станций, ДУ-2 - для промежуточных станций, где установлены АРМы ДСП. При этом ДУ-3 заполняется только в части выполняемых с поездами операций по аналогии с ДУ-2.

Журнал ведется отдельно по прибытию и отправлению.

Просмотр Журналов осуществляется на соответствующих рабочих местах ДСП в пункте

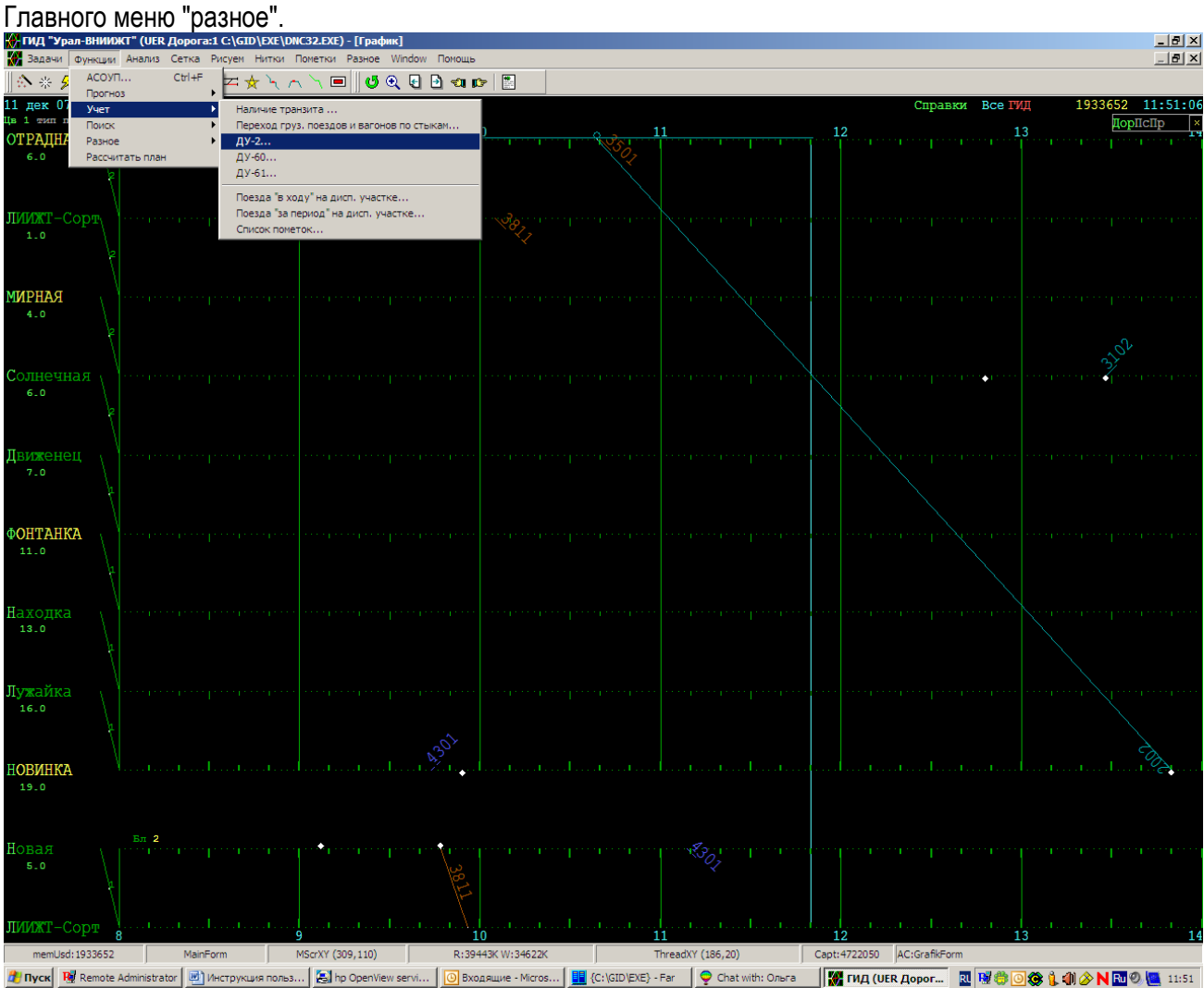

Примечания в Журнале заполняются ДСП с клавиатуры.

Архивация Журнала производится каждые сутки исполнением пункта "Создать архив".

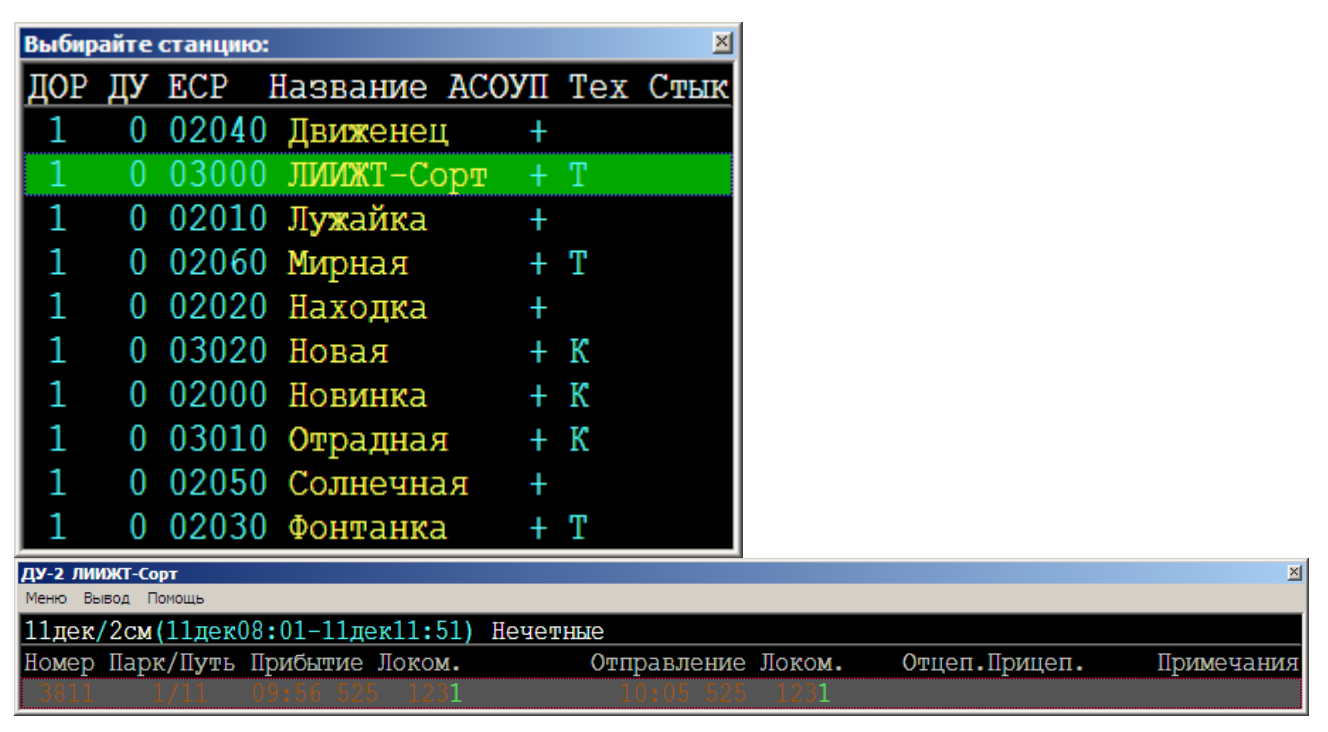

### <span id="page-46-0"></span>3.5.3. Поиск вагона в базе ГИД

Параметры, указываемые вопросами ("?") могут задаваться не полностью, например в качестве номера вагона можно указать "2???????" - будут учитыватся вагоны с номером начинающимся на "2".

Для замены в наборном поле любого знака на вопрос нужно нажимать "пробел" или "Del".

Когда курсор стоит в наборном поле и подсвечен пункт меню "F2 значения для текущего параметра", можно выбрать значение из списка (например установить курсор на поле РПС и нажать  $"F2"$ ).

Примеры поиска.

-------------------------------------------------------------------------------------------------------------------------------------- НУЖНО: - найти все порожние цистерны из под бензина, находящиеся в пределах ДУ101.

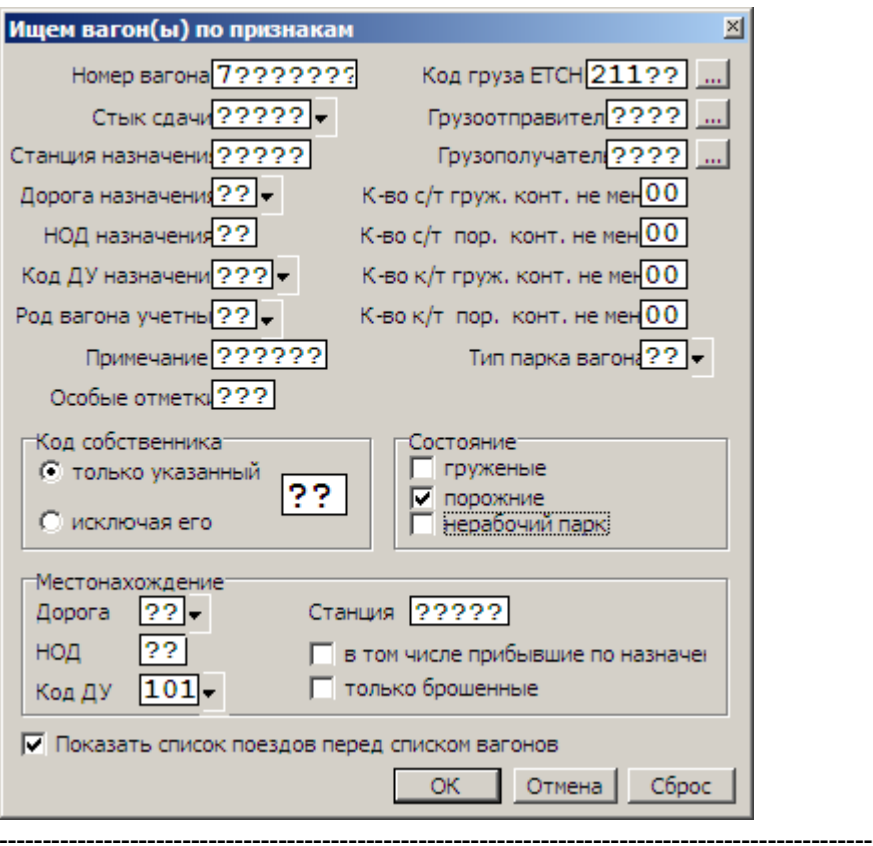

НУЖНО: - найти брошенные груженые вагоны, назначением на станцию с кодом ЕСР 12345

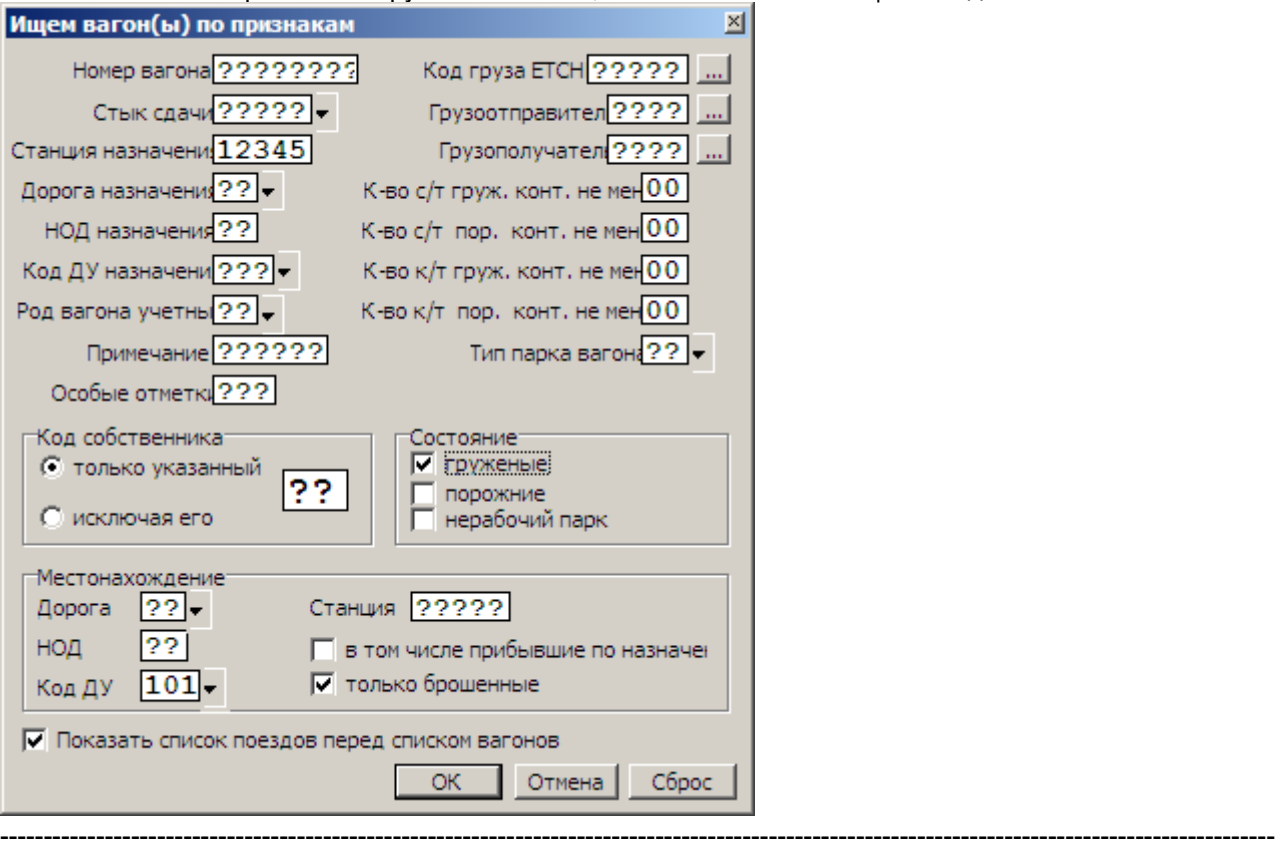

Вагоны выбираются из поездной модели ГИД (т.е. те вагоны, которые упоминались в натурных листах поездов, присутствующих в базе ГИД. В том числе и уже отцепленные на момент поиска).

### <span id="page-48-0"></span>3.5.4. Контроль закрепления подвижного состава

Для контроля за закреплением составов и групп вагонов система предоставляет расчет потребного количества башмаков в зависимости от количества осей и других условий при заданном уклоне пути.

Доступ к пункту "Башмаки" производится из режима справки о поезде. Поэтому количество осей для расчета потребного количества башмаков принимается для того поезда, о котором взята справка. Величину уклона в десятитысячных необходимо вводить набором.

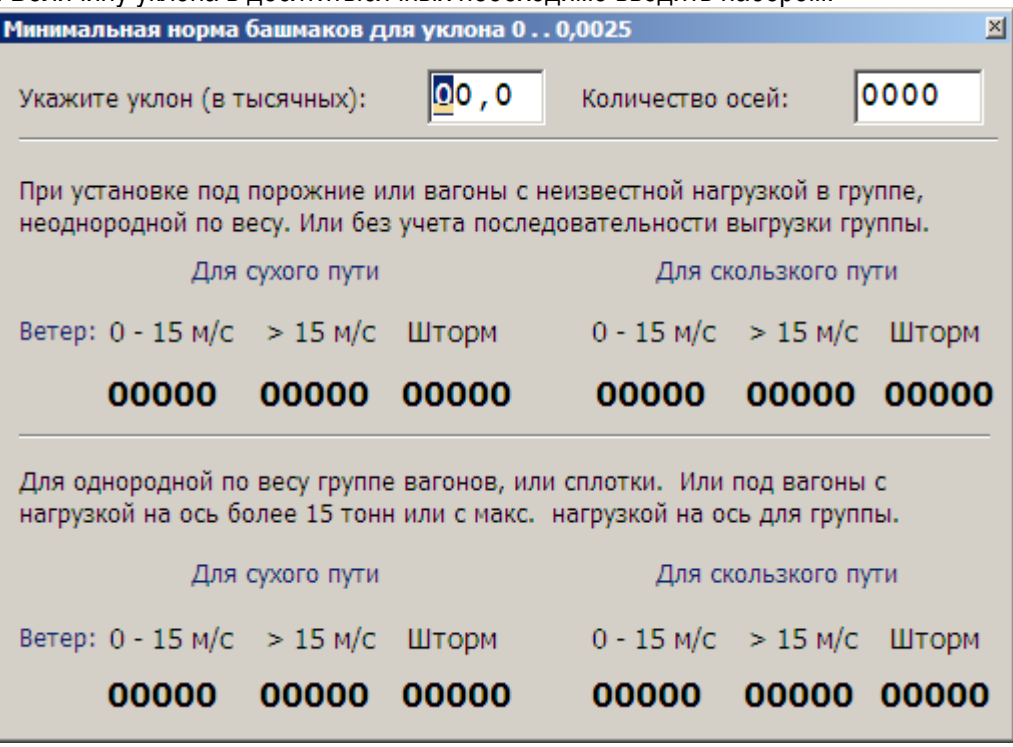

Калькулятор можно применять и при расчете потребного количества башмаков для группы вагонов. Но при этом количество осей вагонов в группе следует вводить набором.

## <span id="page-48-1"></span>**4. Требования к нормативно-справочной информации.**

#### Основные положения.

Нормативно-справочная информация (НСИ) системы ГИД может быть разделена на 2 основные части:

- НСИ , доступное для корректировки только разработчикам системы,

- НСИ , доступное для корректировки администратором системы , сопровождающим программно-технологическое обеспечение ГИД.

Перечень всех НСИ приведен в специальной инструкции для сопровождения системы и предоставлен службе перевозок – как основному пользователю системы и ИВЦ дороги , как сопровождающему систему .

Независимо от разрешенного доступа на корректировку заявки на изменение НСИ должны поступать от службы перевозок в ИВЦ дороги с обязательным указанием всех необходимых изменений